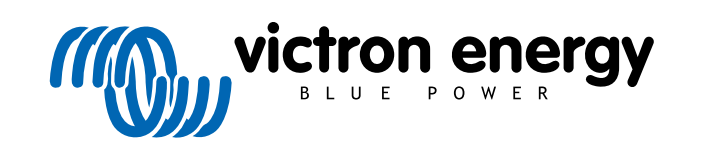

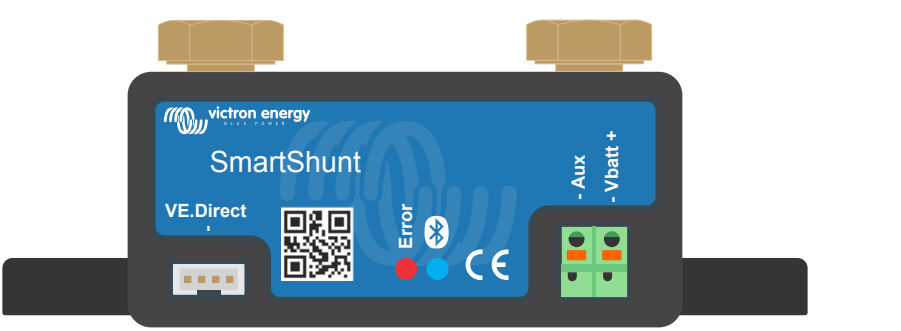

# **Handleiding - SmartShunt**

Rev 06 06/2021

# Inhoudsopgave

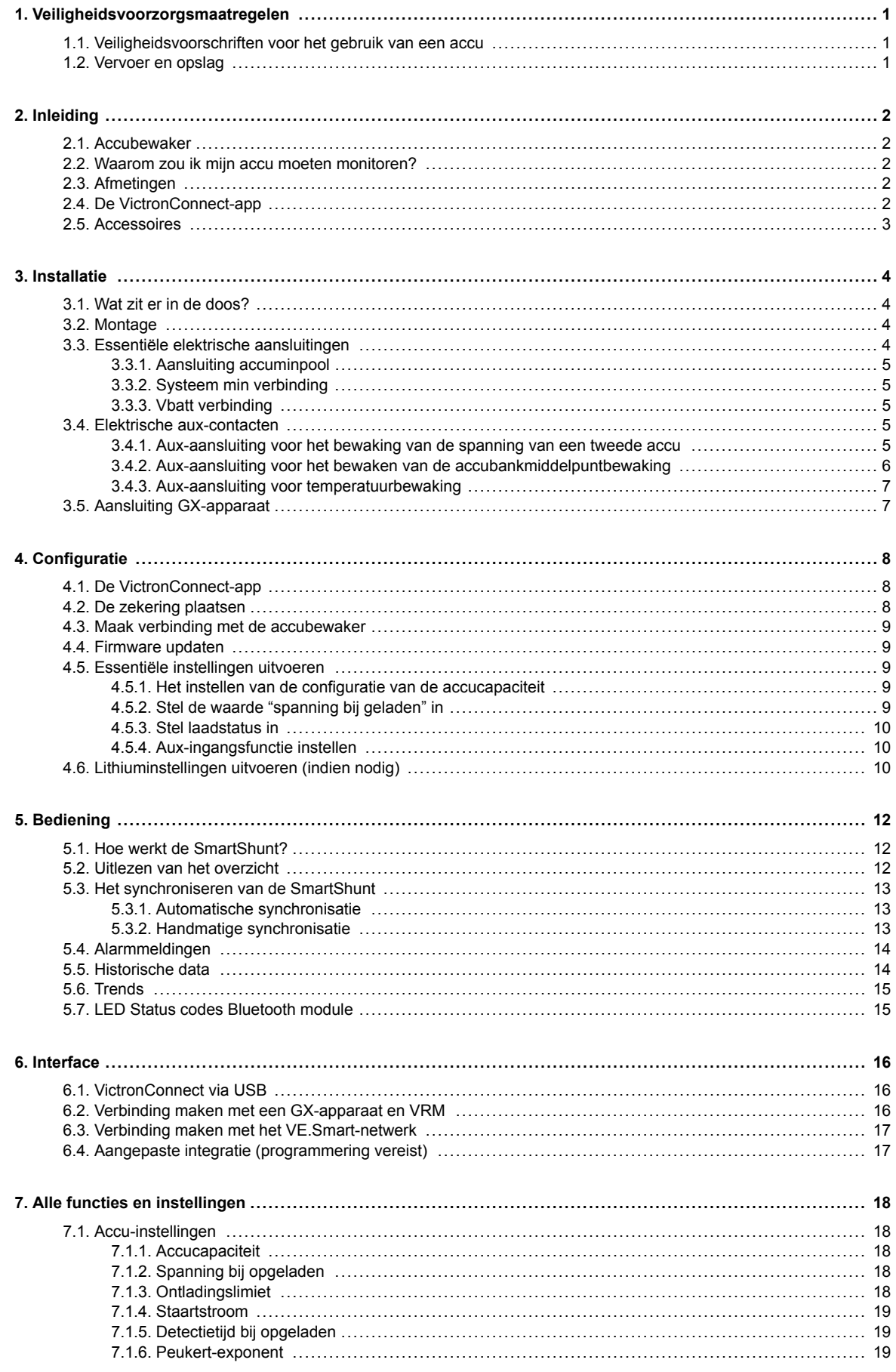

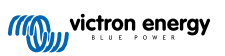

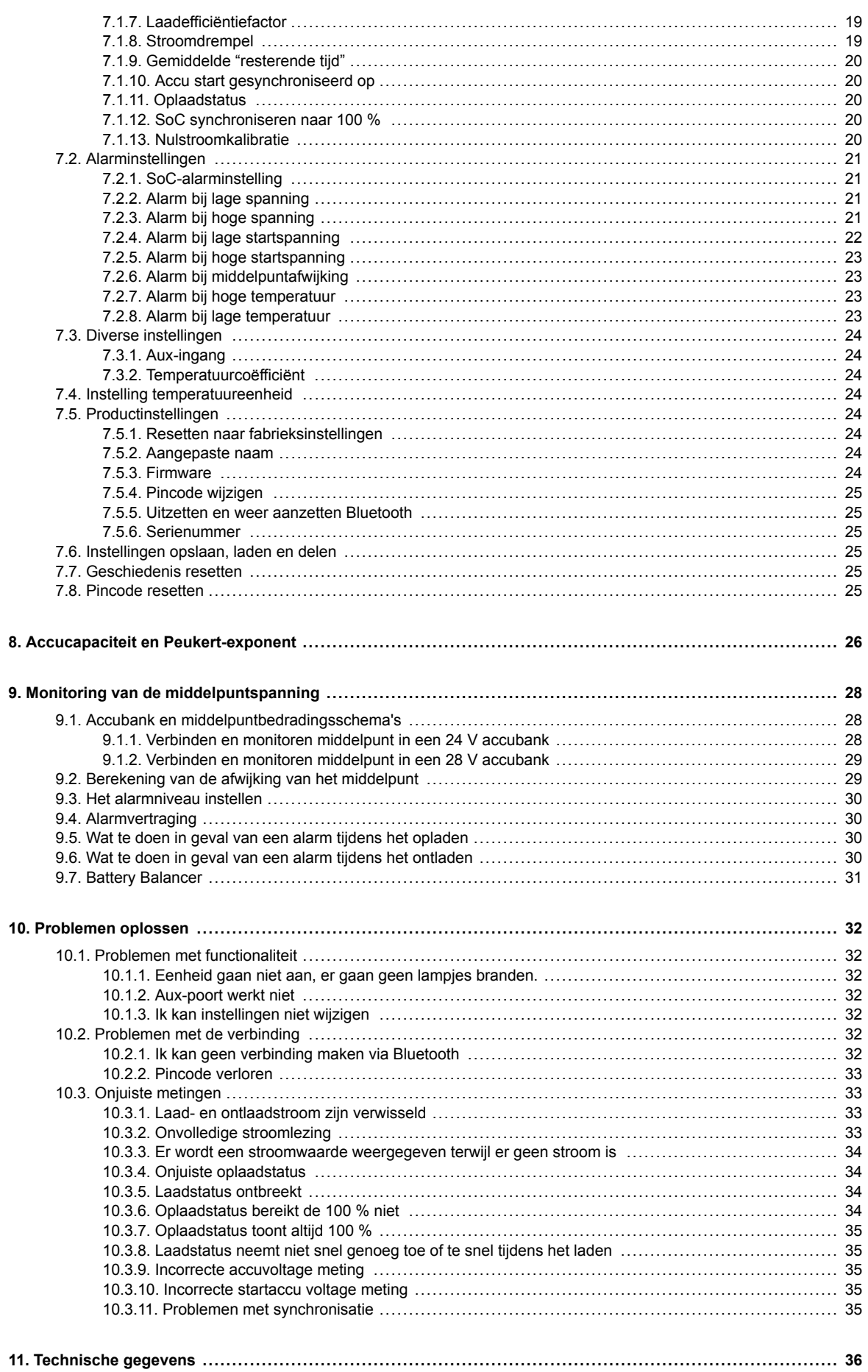

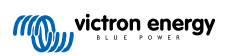

### <span id="page-3-0"></span>**1. Veiligheidsvoorzorgsmaatregelen**

### **1.1. Veiligheidsvoorschriften voor het gebruik van een accu**

Werken in de buurt van een loodzuur accu is gevaarlijk. Accu's kunnen explosieve gassen genereren wanneer ze in gebruik zijn. Rook nooit en voorkom het ontstaan van vonken of vlammen in de buurt van een accu. Zorg voor voldoende ventilatie rond de accu.

Draag oog- en kledingbescherming. Vermijd het aanraken van de ogen tijdens het werken in de buurt van accu's. Was uw handen na het werken met of in de buurt van een accu.

Als de huid of kleding in aanraking komt met accuzuur, was het dan onmiddellijk met water en zeep. Als er accuzuur in een oog terechtkomt, spoel het oog dan onmiddellijk met stromend koud water gedurende tenminste 15 minuten en raadpleeg direct een arts.

Wees voorzichtig bij het gebruik van metalen gereedschappen in de buurt van accu's. Door metalen gereedschap op een accu te laten vallen, kan er een kortsluiting optreden en dit kan mogelijk een explosie veroorzaken.

Verwijder persoonlijke metalen voorwerpen zoals ringen, armbanden, kettingen en horloges wanneer u met een accu werkt. Een accu kan een kortsluitstroom genereren die hoog genoeg is om voorwerpen zoals ringen te smelten, waardoor ernstige brandwonden kunnen ontstaan.

### **1.2. Vervoer en opslag**

A

Bewaar dit product in een droge omgeving.

Bewaar dit product in temperaturen tussen -40 °C en +60 °C.

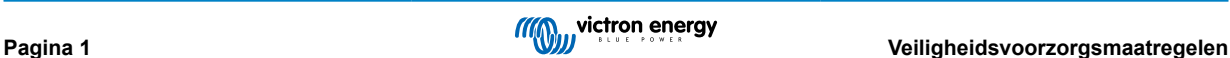

### <span id="page-4-0"></span>**2. Inleiding**

### **2.1. Accubewaker**

De is een SmartShunt accubewaker. Het meet de accuspanning en -stroom. Op basis van deze metingen berekent het de laadstatus, de resterende tijd en houdt het historische gegevens bij, zoals de diepste ontlading, de gemiddelde ontlading en het aantal laad- /ontlaadcycli.

De accubewaker kan via Bluetooth of USB verbonden worden met de [VictronConnect-app.](https://www.victronenergy.com/panel-systems-remote-monitoring/victronconnect) De VictronConnect-app wordt gebruikt om alle bewaakte accuparameters af te lezen of om instellingen te veranderen. Om verbinding te maken via USB is de optionele [VE.Direct naar USB interface](https://www.victronenergy.com/accessories/ve-direct-to-usb-interface) nodig.

De accubewaker kan ook verbinding maken met een [GX-apparaat](https://www.victronenergy.com/live/venus-os:start), zoals de Cerbo GX of de ColorControl GX. Wanneer verbonden kan de accu lokaal of remote bewaakt worden via het [VRM-portaal.](https://vrm.victronenergy.com/)

De accubewaker heeft een aux-ingang die kan worden gebruikt om de spanning van een tweede accu of het middelpunt van een accubank te bewaken. De aux-ingang kan ook worden gebruikt voor het bewaken van de accutemperatuur samen met de optionele [temperatuursensor voor BMV](https://www.victronenergy.com/accessories/temperature-sensor-for-bmv-702).

De accubewaker kan real-time accudata voorzien in een [VE.Smart-netwerk](https://www.victronenergy.com/media/pg/VE.Smart_Networking/en/introduction.html). Het voorziet accutemperatuur-, accuspanning- en accustroominformatie voor het VE.Smart-netwerk om gebruikt te worden door Victron zonneladers en bepaalde Victron ACladers.

### **2.2. Waarom zou ik mijn accu moeten monitoren?**

Accu's worden in een breed scala aan toepassingen gebruikt, meestal om energie op te slaan voor later gebruik. Maar hoeveel energie is er opgeslagen in de accu? Niemand kan dat zomaar zien door er alleen naar te kijken. De levensduur van een accu hangt af van een groot aantal factoren. De levensduur van de accu kan worden verkort door onvoldoende te laden, te veel op te laden, te diepe ontladingen, overmatige laad- of ontladingsstromen en door een te hoge omgevingstemperatuur. Het bewaken van de accu met een geavanceerde accubewaker geeft belangrijke feedback aan de gebruiker, zodat corrigerende maatregelen kunnen worden genomen waar nodig. Als u dit doet, verlengt de levensduur van de accu en zult u de kosten voor uw accubewaker snel terugverdienen.

### **2.3. Afmetingen**

De SmartShunt is verkrijgbaar in 3 afmetingen, namelijk: 500 A, 1000 A en 2000 A.

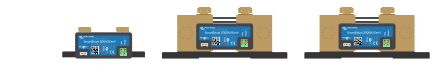

*SmartShunt 500 A, SmartShunt 1000 A en SmartShunt 2000 A*

### **2.4. De VictronConnect-app**

De VictronConnect-app is essentieel voor het instellen en bewaken van de accubewaker.

De app kan verbinding maken met de accubewaker via:

- Bluetooth.
- USB, via de optionele [VE.Direct naar USB interface.](https://www.victronenergy.com/accessories/ve-direct-to-usb-interface)

De app is beschikbaar voor de volgende platformen:

- Android
- Apple iOS (Houd er rekening mee dat USB niet wordt ondersteund, het is alleen mogelijk verbinding te maken via Bluetooth)
- MacOS
- Windows (Houd er rekening mee dat USB niet wordt ondersteund, het is alleen mogelijk verbinding te maken via USB)

De VictronConnect-App kan gedownload worden van de app-store of van de [VictronConnect-productpagina](https://www.victronenergy.com/panel-systems-remote-monitoring/victronconnect) of scan onderstaande QR-code.

<span id="page-5-0"></span>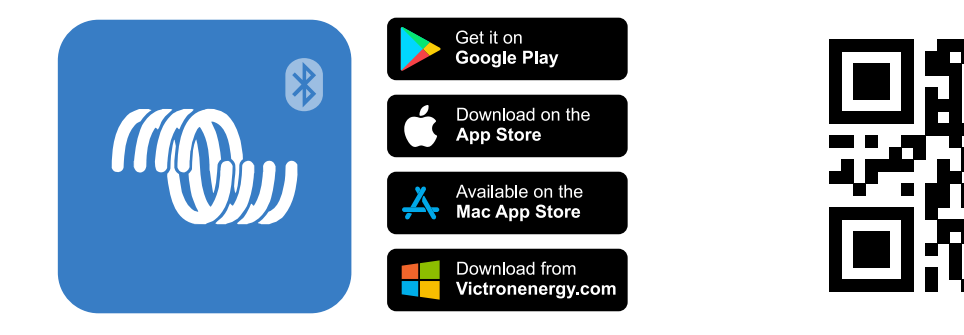

### **2.5. Accessoires**

De volgende optionele onderdelen zijn eventueel ook nodig, afhankelijk van uw installatie:

- [Temperatuur sensor voor BMV](https://www.victronenergy.com/accessories/temperature-sensor-for-bmv-702)  om de accutemperatuur te meten.
- [GX-apparaat](https://www.victronenergy.com/live/venus-os:start)  voor systeem en / of bewaking op afstand.
- [VE.Direct-kabel](https://www.victronenergy.com/cables/ve.direct.cable)  om de accubewaker te verbinden met een GX-apparaat.
- [VE.Direct naar USB interface](https://www.victronenergy.com/accessories/ve-direct-to-usb-interface)  om de accubewaker via USB te verbinden met een GX-apparaat of de VictronConnect-app.

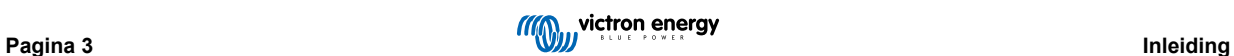

### <span id="page-6-0"></span>**3. Installatie**

### **3.1. Wat zit er in de doos?**

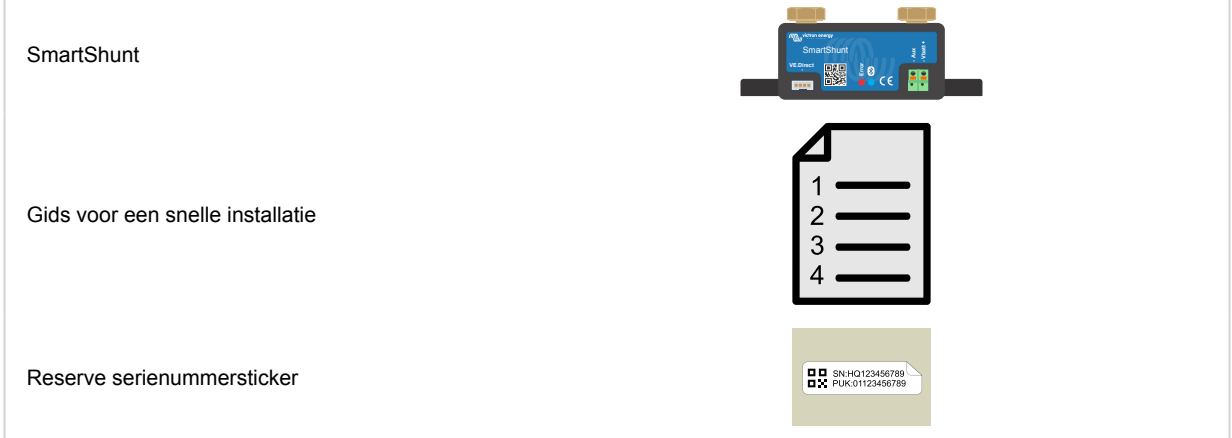

### **3.2. Montage**

De SmartShunt is gecategoriseerd als IP21, hij is niet waterdicht en moet gemonteerd worden in een droge locatie.

De SmartShunt heeft twee 5,5 mm gaten in de basis bedoeld voor montagedoeleinden. De gaten kunnen worden gebruikt om de SmartShunt op een stevig oppervlak te bevestigen (schroeven zijn niet inbegrepen).

Voor de exacte locatie van de bevestigingsgaten, zie de dimensietekening in de bijlage van deze handleiding.

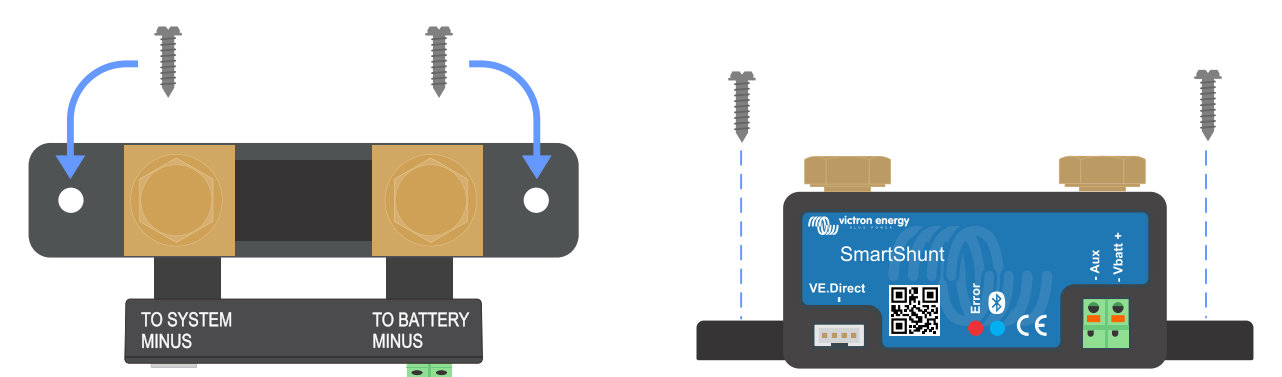

*Bovenaanzicht SmartShunt met bevestigingsgaten en zijaanzicht SmartShunt met bevestigingsmethode*

### **3.3. Essentiële elektrische aansluitingen**

Aansluitingsprocedure:

- 1. Sluit de minpool accuklem aan op de M10-bout aan de BATTEY MINUS-zijde van de shunt. Merk op dat er geen andere aansluitingen op deze kant van de shunt of op de negatieve accuklem zouden moeten zijn. Elke belasting of lader die hier is aangesloten zal worden uitgesloten van de acculaadstatusberekening.
- 2. Sluit de min van het elektrisch systeem aan op de M10-bout aan de SYSTEM MINUS-zijde van de shunt. Verzeker dat de negatieve van alle DC belastingen, omvormers, acculaders, zonneladers en andere laad bronnen zijn verbonden "na" de shunt.

Houd er rekening mee dat tot 2020 de SYSTEM MINUS (system min)-aansluiting gelabeld werd als LOAD MINUS (lading min).

- 3. Sluit de adereindhuls van de rode kabel met zekering aan op de shunt door de pin in de "Vbatt +"-klem te drukken.
- 4. Sluit de M10-klem van de rode kabel met zekering op de positieve klem van de accu aan.

De accubewaker staat nu aan. De Bluetooth-LED zal starten met knipperen en Bluetooth is actief.

<span id="page-7-0"></span>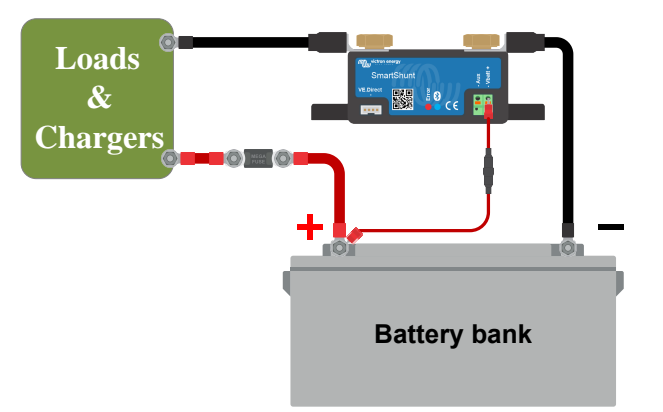

De accubewaker moet geconfigureerd worden om volledige operationeel te zijn, zie daarvoor hoofdstuk [Configuratie \[8\]](#page-10-0).

Als de accubewaker wordt gebruikt voor het monitoren van een tweede accu, accubankmiddelpunt of de accutemperatuur, zie dan een van de volgende 3 paragrafen over hoe dit te doen en ga dan vervolgens verder naar hoofdstuk [Configuratie \[8\].](#page-10-0)

#### **3.3.1. Aansluiting accuminpool**

Sluit de minpool van de accu aan op de M10-bout aan de "BATTERY MINUS" (accu min)-zijde van de shunt.

Merk op dat er geen andere verbindingen mogen zijn op de "BATTERY MINUS" (accu min)-aansluiting van de shunt. En, net als dat, mogen er geen andere aansluitingen zijn op de negatieve accupool. Mogelijke ladingen of opladers hier zullen niet inbegrepen worden in de acculaadstatusberekening.

#### **3.3.2. Systeem min verbinding**

Verbind de negatieve pool van het elektrisch systeem met de M10 bout op de "SYSTEM MINUS" (system min) zijde van de SmartShunt. Verzeker je ervan dat de negatieve van alle DC belastingen, omvormers, acculaders, zonneladers en andere laadbronnen zijn verbonden "na" de SmartShunt: op de SYSTEM MINUS (system min)(\*) verbindingen.

(\*) Tot 2020 werd de SYSTEM MINUS (system min)-verbinding gemerkt als LOAD MINUS (lading min).

#### **3.3.3. Vbatt verbinding**

Sluit de M8-aansluiting van de rode kabel met zekering aan op de accupluspool.

Sluit de ferrule-pin van de rode kabel met zekering aan op de SmartShunt door de pin in het "Vbatt+"-contact te drukken.

Zodra de zekering is geplaatst in de kabel zal de SmartShunt Bluetooth beginnen met knipperen. De SmartShunt is nu actief. De volgende stap is het instellen met de VictronConnect-app. Dit is uitgelegd in hoofdstuk 4: "Inbedrijfstelling".

Als de aux-poort wordt gebruikt voor het monitoren van een tweede accu, de middelpuntspanning of de temperatuur, lees dan een van de volgende 3 paragrafen over hoe dit te doen en ga dan vervolgens verder naar hoofdstuk 4: "Configuratie".

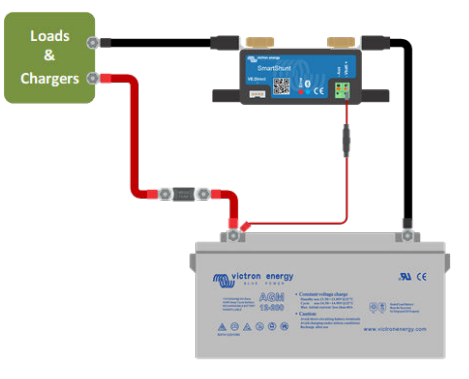

### **3.4. Elektrische aux-contacten**

Naast de uitgebreide bewaking van de hoofdaccubank, kan een tweede parameter bewaakt worden. Dit kan een van de volgende zijn:

- De spanning van een tweede accu, zoals een startaccu.
- De middelpuntsafwijking van de accubank.
- Accutemperatuur

Dit hoofdstuk legt uit hoe de Aux-klem bedraadt moet worden voor de drie bovenstaande opties.

#### **3.4.1. Aux-aansluiting voor het bewaking van de spanning van een tweede accu**

De Aux-klem kan worden gebruikt om de spanning van een tweede accu, zoals een startaccu, te bewaken.

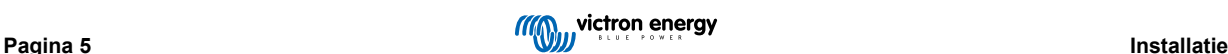

<span id="page-8-0"></span>Aansluitingsprocedure:

- 1. Verifieer dat de negatieve pool van de tweede accu verbonden is met de SYSTEM MINUS-zijde van de shunt.
- 2. Sluit de adereindhuls van de tweede rode kabel met zekering aan op de shunt door de pin in de "Aux"-klem te drukken.
- 3. Sluit de M10-kabelschoen van de tweede rode kabel met de zekering aan op de positieve aansluiting van de tweede accu.

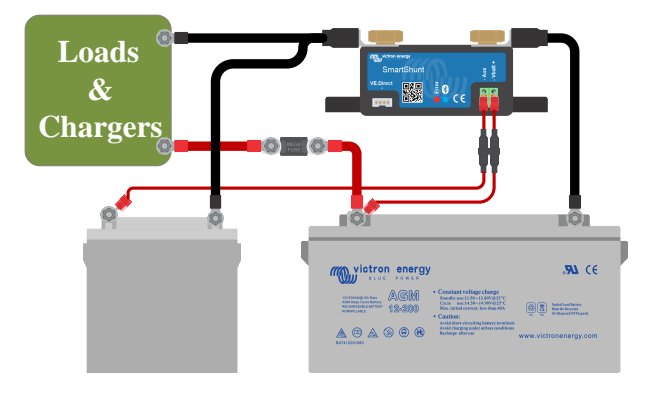

#### **3.4.2. Aux-aansluiting voor het bewaken van de accubankmiddelpuntbewaking**

De Aux-klem kan gebruikt worden om de middelpuntspanning te bewaken van een accubank die bestaat uit meerdere accu's die in serie of serie staan om een 24 of 48 V-accubank te vormen.

Aansluitingsprocedure:

- 1. Sluit de adereindhuls van de tweede rode kabel met zekering aan op de shunt door de pin in de Aux-klem te drukken.
- 2. Sluit de M10-kabelschoen van de tweede rode kabel met de zekering aan op de positieve aansluiting van het middelpunt.

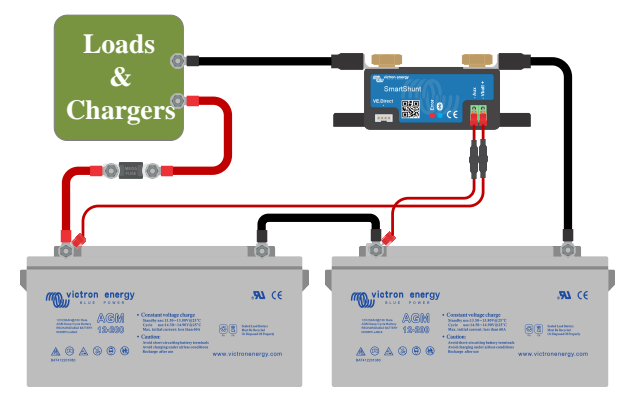

Voor meer informatie over middelpuntbewaking en extra bedradingsschema's zie hoofdstuk [Monitoring van de](#page-30-0) [middelpuntspanning \[28\]](#page-30-0).

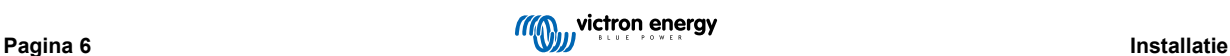

#### <span id="page-9-0"></span>**3.4.3. Aux-aansluiting voor temperatuurbewaking**

De Aux-klem kan gebruikt worden om de temperatuur van een accu te bewaken via de (niet meegeleverde) [Temperatuursensor](https://www.victronenergy.com/accessories/temperature-sensor-for-bmv-702) [voor BMV-712 Smart en BMV-702.](https://www.victronenergy.com/accessories/temperature-sensor-for-bmv-702) De temperatuursensor moet apart gekocht worden. Let erop dat dit een andere temperatuursensor is dan de temperatuursensoren die worden meegeleverd met Victron-omvormers / -laders en sommige acculaders.

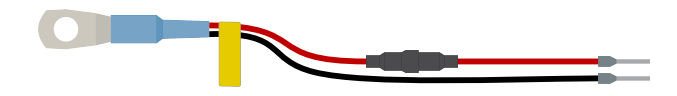

*Temperatuursensor voor accubewaking*

P

Merk op dat als de temperatuursensor wordt gebruikt de twee rode kabels met zekering die werden geleverd bij de accubewaker niet nodig zijn. De temperatuursensor zal deze kabels vervangen.

Aansluitingsprocedure:

- Sluit de adereindhuls van de zwarte temperatuursensordraad aan door de adereindhuls in de Aux-klem te drukken.
- Sluit de adereindhuls van de rode kabel aan door de adereindhuls in de Vbatt +-klem te drukken.
- Sluit de M10-kabelschoen van de temperatuursensor aan op de positieve accuklemmen.

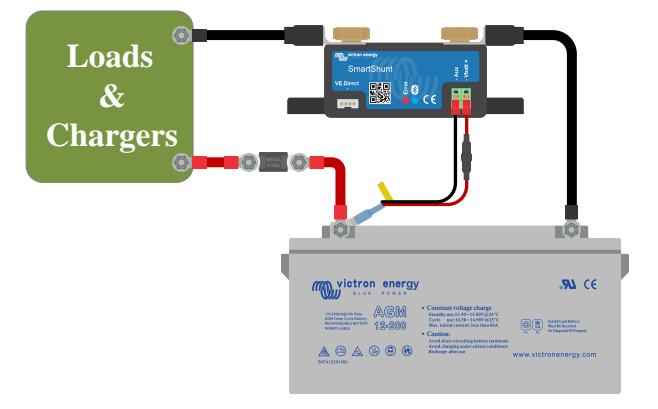

### **3.5. Aansluiting GX-apparaat**

Wanneer het systeem een [GX-apparaat](https://www.victronenergy.com/live/venus-os:start) bevat kan de accubewaker verbonden worden met een GX-apparaat via een [VE.Direct](https://www.victronenergy.com/cables/ve.direct.cable)[kabel](https://www.victronenergy.com/cables/ve.direct.cable).

Eenmaal aangesloten, kan het GX-apparaat worden gebruikt om alle gemonitorde accuparameters uit te lezen. Voor meer informatie zie hoofdstuk [Verbinding maken met een GX-apparaat en VRM \[16\].](#page-18-0)

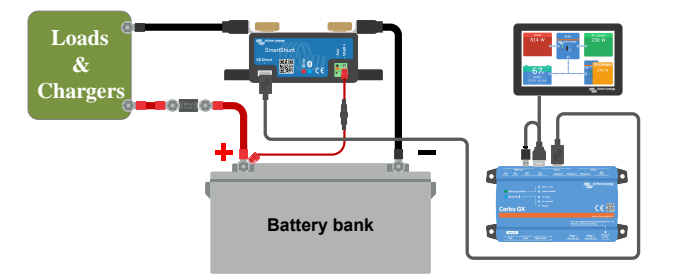

### <span id="page-10-0"></span>**4. Configuratie**

Zodra de elektrische aansluitingen gereed zijn en de accubewaker aangezet is moet deze ingesteld worden, zodat deze geschikt is voor het systeem waarin hij gebruikt wordt.

Dit wordt gedaan met de VictronConnect-app.

Dit hoofdstuk beschrijft hoe de accubewaker geconfigureerd moet worden door basis instellingen te maken. Voor alle instellingen en functies zie hoofdstuk [Alle functies en instellingen \[18\]](#page-20-0).

### **4.1. De VictronConnect-app**

De VictronConnect-app kan worden gebruikt om alle instellingen te wijzigen en om de firmware bij te werken.

Manieren om de accubewaker te verbinden.

- Lokaal via ingebouwde Bluetooth.
- Lokaal via USB door gebruik te maken van de [VE.Direct naar USB interface](https://www.victronenergy.com/accessories/ve-direct-to-usb-interface) aangesloten op de VE.Direct-poort.
- Lokaal via Bluetooth door gebruik te maken van de [VE.Direct Bluetooth Smart-dongle](https://www.victronenergy.com/accessories/ve-direct-bluetooth-smart-dongle) aangesloten op de VE.Direct-poort.
- Op afstand via het VRM-portaal en een GX-apparaat. (zie VRM-tabblad in de VictronConnect-apparaatlijst).

Hoe de VictronConnect-app op de accubewaker aan te sluiten.

- Open de VictronConnect-app
- Verzeker dat de accubewaker aan staat
- Kijk of de accubewaker verschijnt in de apparaatlijst in het "Lokaal"- of het "VRM"-tabblad.
- Klik op de accubewaker
- In het geval van een verbinding via Bluetooth: Voer de standaard pincode in: 000000. Na het invoeren van de standaard pincode vraagt VictronConnect u om de pincode te wijzigen. Dit is om te voorkomen dat in de toekomst ongeautoriseerde verbindingen gemaakt worden. Het wordt aanbevolen om de pincode te wijzigen bij de eerste installatie. Dit kan gedaan worden in het product info-tabblad, bekijk paragraaf [Pincode wijzigen \[25\].](#page-27-0)
- Wanneer succesvol verbonden zal het "Bluetooth" lampje aan blijven

Om de accubewakerinstellingen te bekijken en / of te wijzigen navigeer naar de instellingen pagina door op het tandwielicoon te klikken aan de rechter bovenkant van het thuisscherm.

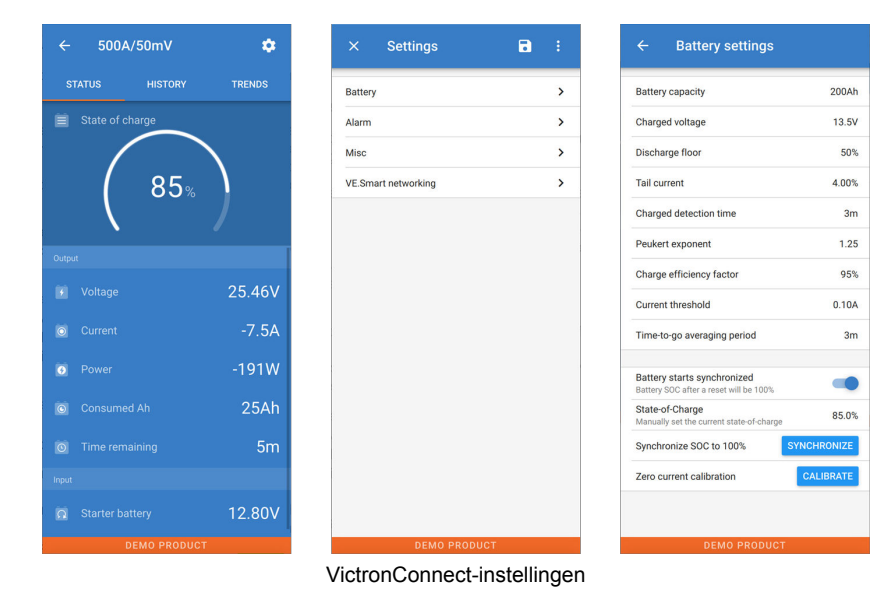

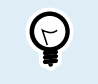

Deze handleiding heeft alleen betrekking op de specifieke items van de accubewaker. Voor algemene informatie over de VictronConnect-app, zoals hoe u deze gebruikt of hoe u verbinding maakt, bekijk de VictronConnect-app [productpagina](https://www.victronenergy.com/panel-systems-remote-monitoring/victronconnect) en [handleiding](https://www.victronenergy.com/media/pg/VictronConnect_Manual/en/index-en.html).

### **4.2. De zekering plaatsen**

Als dit nog niet eerder is gedaan, plaats de zekering dan in de Vbatt+-kabel. Het blauwe "Bluetooth"-lampje zou moeten gaan knipperen.

### <span id="page-11-0"></span>**4.3. Maak verbinding met de accubewaker**

Maak verbinding met de SmartShunt via VictronConnect. Dit gebeurt via Bluetooth. Het is ook mogelijk om verbinding te maken met de SmartShunt via USB of via VRM (Victron Remote Monitoring). Voor meer informatie hierover bekijk paragraaf 6: "Interfacing".

Zo kunt u verbinding maken:

- Open de VictronConnect app
- Zoek de SmartShunt die in de apparatenlijst verschijnt
- Klik op de SmartShunt
- Geef de standaard pincode in, deze is: 000000
- Wanneer succesvol verbonden zal het "Bluetooth" lampje aan blijven

Na het invoeren van de standaard pincode vraagt VictronConnect u om de pincode te wijzigen. Dit is om te voorkomen dat in de toekomst ongeautoriseerde verbindingen gemaakt worden. Het wordt aanbevolen om de pincode te wijzigen bij de eerste installatie. Dit kan gedaan worden in het product info tabblad, bekijk paragraaf 7.5.4: "Veranderen pincode".

Voor meer informatie over VictronConnect bekijk de VictronConnect handleiding: [https://www.victronenergy.com/media/pg/](https://www.victronenergy.com/media/pg/VictronConnect_Manual/en/index-en.html) [VictronConnect\\_Manual/nl/index-nl.html](https://www.victronenergy.com/media/pg/VictronConnect_Manual/en/index-en.html).

### **4.4. Firmware updaten**

Bij een nieuwe installatie, is het aanbevolen om de firmware van de SmartShuntof zijn Bluetooth-interface bij te werken. Wanneer een nieuwe firmware-versie beschikbaar is, zal de VictronConnect-app u dit laten weten zodra er verbinding wordt gemaakt met de SmartShunt.

Om te controleren of de firmware bijgewerkt is, of om handmatig de firmware bij te werken, verbind met de SmartShunt door gebruik te maken van de VictronConnect-app en volg onderstaande stappen:

- Navigeer naar de productinstellingen door op het "tandwiel"  $\clubsuit$ -symbool in de rechterbovenhoek van het productstatusscherm te klikken.
- Klik op het "drie puntjes": -symbool in de rechterbovenhoek van het instellingen scherm.
- Selecteer "Productinformatie" in het pop-up menu.
- De firmware-versie zal worden weergegeven. Er wordt vermeld of dit de laatste firmware-versie is (of niet). Een "UPDATE"-
- knop is zichtbaar wanneer een nieuwere firmware-versie beschikbaar is.
- Druk op de "UPDATE"-knop om de firmware bij te werken.

### **4.5. Essentiële instellingen uitvoeren**

De standaardinstellingen van de accubewaker zijn gebaseerd op loodzuuraccu's (natte, GEL- of AGM-accu's).

De meeste standaardinstellingen kunnen worden behouden. Er zijn echter een aantal instellingen die moeten worden gewijzigd. Deze zijn:

- Accucapaciteit
- Geladen spanning
- De functionaliteit van de aux-ingang (indien gebruikt)
- Oplaadstatus of start gesynchroniseerd

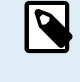

Wanneer lithiumaccu's (of accu's met andere chemicaliën) worden gebruikt, moeten sommige extra instellingen aangepast worden.

Voer eerst de essentiële instellingen uit zoals beschreven in deze paragraaf en raadpleeg vervolgens de volgende paragraaf over de speciale instellingen voor lithiumaccu's.

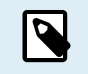

Voor meer informatie over deze en elk van de andere instellingen, zie hoofdstuk [Alle functies en instellingen](#page-20-0) [\[18\].](#page-20-0)

#### **4.5.1. Het instellen van de configuratie van de accucapaciteit**

Deze instelling is te vinden via: VictronConnect > Settings > Battery.

De SmartShunt is standaard ingesteld op 200 Ah. Wijzig deze waarde op basis van uw accucapaciteit. Voor meer informatie over de accucapaciteit bekijk paragraaf 7.1.1: "Accucapaciteit".

#### **4.5.2. Stel de waarde "spanning bij geladen" in**

In VictronConnect zie: **Instellingen > Accu > Spanning bij geladen**.

<span id="page-12-0"></span>De SmartShunt is standaard ingesteld op 0,0 V. De SmartShunt detecteert de systeemspanning niet automatisch zoals de BMV dat doet. U zult daarvoor de "spanning bij opgeladen" moeten instellen.

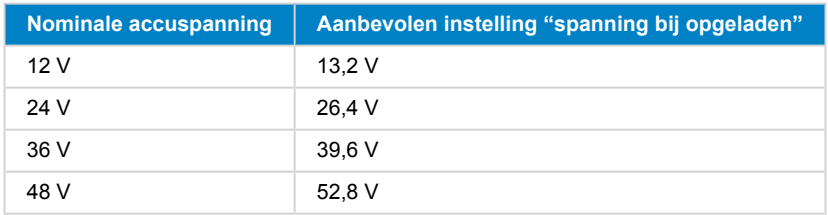

Dit zijn de aanbevolen waarden voor "spanning bij opgeladen":

#### **4.5.3. Stel laadstatus in**

In VictronConnect zie: **Instellingen > Accu > Accu start gesynchroniseerd**.

Wanneer de functie op AAN staat, zal de accubewaker zichzelf als gesynchroniseerd beschouwen wanneer deze aangaat, wat zal resulteren in een laadstatus van 100 %. Als het op UIT staat, zal de accubewaker zichzelf als niet gesynchroniseerd beschouwen wanneer deze aangaat, wat resulteert in een onbekende laadstatus tot de eerste werkelijke synchronisatie.

Alleen voor VictronConnect: De initiële laadstatuswaarde kan, indien gewenst, ook handmatig op een andere waarde ingesteld worden, standaard is dit 100 %. Zie: **Instellingen > Accu > Laadstatus**.

#### **4.5.4. Aux-ingangsfunctie instellen**

In VictronConnect zie: **Instellingen > Diverse > Aux-ingang**.

Deze configuratie stelt de functie van de aux-ingang in, namelijk:

- Startaccu Spanningsmonitoring voor een tweede accu.
- Middelpunt Het meten van de middelpuntspanning van een accubank.
- Temperatuur Het meten van de accutemperatuur via de optionele temperatuursensor.

### **4.6. Lithiuminstellingen uitvoeren (indien nodig)**

LifePO4 (Lithium-ijzerfosfaat of LFP) is de meest gebruikte Li-ion-accuchemie. De fabrieksinstellingen zijn over het algemeen ook van toepassing op LFP-accu's met uitzondering van deze instellingen:

- Staartstroom
- Peukert-exponent
- Laadefficiëntie
- Ontladingslimiet

#### **Staartstroom**

In VictronConnect zie: **Instellingen > Accu > Staartstroom**.

Sommige lithiumacculaders stoppen met opladen wanneer de stroom onder een ingestelde drempel daalt. De staartstroom moet in dit geval hoger worden ingesteld.

#### **Peukert-exponent**

In VictronConnect zie: **Instellingen > Accu > Peukert-exponent**.

Wanneer lithiumaccu's worden blootgesteld aan hoge ontladingssnelheden, presteren ze veel beter dan loodzuuraccu's. Stel de Peukert-exponent in op 1,05, tenzij de leverancier van de accu anders adviseert.

#### **Laadefficiëntie**

In VictronConnect zie: **Instellingen > Accu > Laadefficiëntiefactor**.

De laadefficiëntie van lithiumaccu's is veel hoger dan die van loodzuuraccu's. We bevelen aan de laadefficiëntie op 99 % in te stellen.

#### **Ontladingslimiet**

#### In VictronConnect zie: I**nstellingen > Accu > Ontladingslimiet**.

Deze instelling wordt gebruikt voor de berekening van de "resterende tijd" en wordt standaard ingesteld op 50 %. Echter, lithiumaccu's kunnen gebruikelijk significant dieper dan 50 % ontladen worden. De ontladingslimiet kan worden ingesteld op een waarde tussen de 10 en 20 %, tenzij de leverancier van de accu anders adviseert.

#### **Belangrijke waarschuwing**

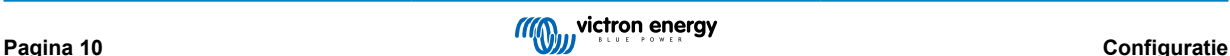

Lithiumaccu's zijn duur en kunnen onherstelbaar worden beschadigd door zeer diepe ontlading of overlading. Schade als gevolg van diepe ontlading kan optreden als kleine belastingen de accu langzaam ontladen wanneer het systeem niet in gebruik is. Enkele voorbeelden van deze belastingen zijn alarmsystemen, standby-stroom van gelijkstroombelastingen en afvoer van terugstroom van acculaders of laadregelaars.

Restontladingsstroom is vooral schadelijk als het systeem volledig ontladen is totdat het systeem uitschakelt door een te lage celspanning. Op dit moment kan de oplaadstatus tot 1 % dalen. De lithiumaccu raakt beschadigd als de resterende stroom uit de accu wordt getrokken. Deze schade kan onherstelbaar zijn.

Een reststroom van 1 mA bijvoorbeeld kan een 100 Ah accu beschadigen indien de accu voor meer dan 40 dagen ontladen was  $(1 \text{ mA} \times 24 \text{ h} \times 40 \text{ dagen} = 0.96 \text{ Ah}).$ 

De accubewaker trekt <1mA van een 12 V-accu. De positieve voeding moet daarom worden onderbroken als een systeem met Li-ion-accu's niet wordt gebruikt gedurende een periode die lang genoeg is om ervoor te zorgen dat de stroomvraag van de accubewaker de accu's volledig ontlaad.

Isoleer de accu, in geval van twijfel over mogelijke reststroomafname, door de accuschakelaar open te zetten, door de zekering(en) uit te trekken of door de accu los te koppelen wanneer het systeem niet in gebruik is.

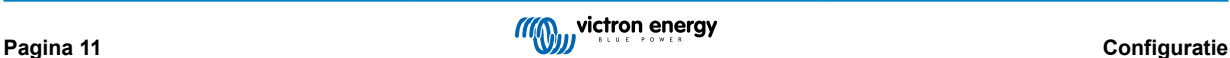

### <span id="page-14-0"></span>**5. Bediening**

### **5.1. Hoe werkt de SmartShunt?**

De hoofdfunctie van de SmartShunt is om de oplaadstatus van een accu te controleren en deze weer te geven, om te weten in hoeverre de accu is opgeladen en om een onverwachte totale ontlading te voorkomen.

De SmartShunt meet continu de stroom van en naar de accu. De integratie van deze stroom komt, in geval van een onveranderlijke stroom, neer op het vermenigvuldigen van stroom en tijd en geeft de netto toegevoegde of verwijderde Ah weer.

Bijvoorbeeld: een ontlaadstroom van 10 A gedurende 2 uur verbruikt 10 x 2 = 20 Ah van de accu.

Om het nog ingewikkelder te maken, de effectieve capaciteit van een accu hangt af van de ontlaadsnelheid, de Peukert-efficiëntie en, in mindere mate, de temperatuur. En om het nog ingewikkelder te maken: bij het opladen van een accu moet er meer energie (Ah) in de accu worden "gepompt" dan herwonnen kan worden tijdens de volgende ontlading. Met andere woorden: de laadefficiëntie is minder dan 100 %. De SmartShunt houdt rekening met al deze factoren bij het berekenen van de oplaadstatus.

### **5.2. Uitlezen van het overzicht**

Het statusscherm van de SmartShunt toont een overzicht van de belangrijkste parameters:

- Oplaadstatus.
- Accuspanning.
- Accustroom.
- Voeding.
- Uitlezen van de aux-ingang (startaccu, middelpuntspanning of temperatuur).

#### **Oplaadstatus**

Dit is de werkelijke oplaadstatus van de accu uitgedrukt in procenten en wordt gecompenseerd voor zowel de Peukert-efficiëntie als de laadefficiëntie. De oplaadstatus is de beste manier om de accu te monitoren.

Een volledig opgeladen accu wordt aangegeven met een waarde van 100,0 %. Een volledig ontladen accu wordt aangegeven met een waarde van 0,0 %.

Houd er rekening mee dat als de oplaadstatus drie streepjes aangeeft, "—", betekent het dat de SmartShunt niet is gesynchroniseerd. Dit gebeurt vooral wanneer de SmartShunt net is geïnstalleerd of nadat de SmartShunt uit heeft gestaan en weer ingeschakeld wordt. Voor meer informatie bekijk paragraaf 5.3: "Het synchroniseren van de SmartShunt".

#### **Spanning**

Dit is de aansluitspanning van de accu.

#### **Stroom**

Dit is de werkelijke stroom die van of naar de accu stroomt. Een negatieve stroom geeft aan dat er stroom uit de accu wordt getrokken. Dit is de stroom die nodig is voor DC-belastingen. Een positieve stroom betekent dat de stroom naar de accu wordt gevoerd. Dit is de stroom die afkomstig is van de laadbronnen. Houd er rekening mee dat de SmartShunt altijd de totale accustroom aangeeft, met andere woorden: de stroom die naar de accu wordt gevoerd met aftrek van de stroom die uit de accu stroomt.

#### **Voeding**

Het vermogen dat wordt getrokken uit of wordt ontvangen door de accu.

#### **Verbruikte Ah**

De SmartShunt houdt het aantal ampère-uren bij die uit de accu zijn getrokken, gecompenseerd voor de efficiëntie.

Voorbeeld: Als een stroom van 12 A wordt getrokken uit een volledig opgeladen accu gedurende een periode van 3 uur, wordt de uitlezing weergegeven als -36.0 Ah  $(-12 \times 3 = -36)$ .

Houd er rekening mee dat als de verbruikte Ah drie streepjes aangeeft, "—", betekent het dat de SmartShunt niet is gesynchroniseerd. Dit gebeurt vooral wanneer de SmartShunt net is geïnstalleerd of nadat de SmartShunt uit heeft gestaan en weer ingeschakeld wordt. Voor meer informatie bekijk paragraaf 5.3: "Het synchroniseren van de SmartShunt".

#### **Resterende tijd**

De SmartShunt maakt een inschatting van hoelang de accu de huidige belasting kan ondersteunen. Dit is de uitlezing van de "resterende tijd" en is de werkelijke resterende tijd totdat de accu is ontladen tot aan de "ontladingslimiet". De ontladingslimiet is standaard ingesteld op 50 %. Voor het ontladingslimiet instelling bekijk paragraaf 7.1.3: "Ontladingslimiet". Als de belasting sterk fluctueert, is het het beste om niet te veel op deze lezing te vertrouwen, omdat het een tijdelijke uitlezing is en alleen als richtlijn dient te worden gebruikt. Wij raden voor nauwkeurige monitoring van de accu aan dat u de oplaadstatus uitleest.

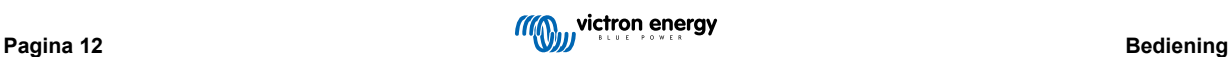

<span id="page-15-0"></span>Als de "resterende tijd" drie streepjes aangeeft, "—", betekent het dat de SmartShunt niet is gesynchroniseerd. Dit gebeurt vooral wanneer de SmartShunt net is geïnstalleerd of nadat de SmartShunt uit heeft gestaan en weer ingeschakeld wordt. Voor meer informatie bekijk paragraaf 5.3: "Het synchroniseren van de SmartShunt".

#### **Ingang**

Dit is de status van de aux-ingang. Afhankelijk van hoe de aux-poort is ingesteld, ziet u een van de volgende opties:

- **Startaccu voltage**: Dit toont de spanning van een tweede accu.
- **Accutemperatuur**: Dit toont de accutemperatuur van de hoofdaccu wanneer de optionele temperatuursensor wordt gebruikt.
- **Middelpuntspanning afwijking**: Dit toont het verschil tussen de hoofdspanning van het bovenste gedeelte van de accubank en de spanning van het onderste gedeelte. Voor meer informatie over deze functie bekijk hoofdstuk 9: "Monitoring van de middelpuntspanning".

### **5.3. Het synchroniseren van de SmartShunt**

Voor een betrouwbare aflezing moet de laadstatus zoals weergeven door de SmartShunt zichzelf regelmatig synchroniseren met de daadwerkelijke laadstatus van de accu. Dit om te voorkomen dat de waarde "oplaadstatus" in de loop van de tijd afwijkt. Een synchronisatie zal de oplaadstatus van de accu terugzetten naar 100 %.

#### **5.3.1. Automatische synchronisatie**

Synchronisatie is een automatisch proces en zal plaatsvinden wanneer de accu volledig is opgeladen. De SmartShunt zal enkele parameters bekijken om na te gaan of de accu volledig is opgeladen. Het zal overwegen of de accu volledig is opgeladen wanneer de spanning een bepaalde waarde heeft bereikt en de stroom gedurende een bepaalde tijd onder een bepaalde waarde is gedaald.

Deze parameters zijn:

- Geladen voltage het float voltage van de acculader.
- Staartstroom een percentage van de accucapaciteit.
- Geladen detectie tijd de tijd in minuten.

Zodra aan deze 3 parameters is voldaan, stelt de SmartShunt de oplaadstatuswaarde in op 100 % en wordt de oplaadstatus gesynchroniseerd.

#### **Voorbeeld:**

In het geval van een 12 V-accu zal de SmartShunt de oplaadstatus van de accu resetten op 100 % wanneer aan al deze parameters is voldaan:

- De spanning overschrijdt 13,2 V,
- de laadstroom minder is dan 4,0 % van de totale accucapaciteit (bv. 8 A voor een 200 Ah-accu) en
- Er zijn 3 minuten verstreken terwijl er zowel aan de spanning als aan de stroomomstandigheden wordt voldaan.

Als de SmartShunt geen regelmatige synchronisatie uitvoert, begint de oplaadstatuswaarde na verloop van tijd te verschuiven. Dit komt door de kleine onnauwkeurigheden van de SmartShunt en door de schatting van de Peukert-exponent. Zodra een accu volledig is opgeladen en de acculader bij het druppellaadstadium is aangekomen, is de accu volledig opgeladen en wordt de SmartShunt automatisch gesynchroniseerd en stelt het de oplaadstatuswaarde in op 100 %.

#### **5.3.2. Handmatige synchronisatie**

De SmartShunt kan desgewenst handmatig worden gesynchroniseerd. Dit kan worden gedaan door op de synchronisatieknop in de VictronConnect accu-instellingen te klikken.

Een handmatige synchronisatie kan nodig zijn wanneer de SmartShunt niet meer automatisch synchroniseert. Dit is bijvoorbeeld nodig bij de eerste installatie of nadat de voeding naar de SmartShunt is onderbroken.

Een handmatige synchronisatie kan ook nodig zijn als de accu niet volledig is opgeladen of als de SmartShunt niet heeft gedetecteerd dat de accu volledig is opgeladen omdat de spanning bij opgeladen, stroom of tijd verkeerd zijn ingesteld. Controleer in dit geval de instellingen en zorg ervoor dat de accu regelmatig volledig wordt opgeladen.

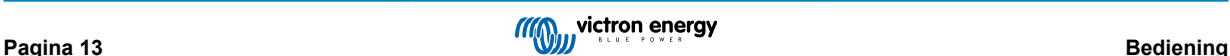

### <span id="page-16-0"></span>**5.4. Alarmmeldingen**

De SmartShunt kan een alarm afgeven over een lage laadstatus, lage of hoge accuvoltage aflezingen, lage of hoge temperatuur aflezingen of een zekere middelpunt afwijking. Het alarm zal afgaan wanneer de waarde een ingestelde drempelwaarde bereikt en stopt wanneer de waarde weer binnen de norm ligt.

Het alarm is een software-alarm. Wanneer u verbinding maakt met de VictronConnect-app en er een alarm actief is, wordt het alarm weergegeven in de app. Of, als alternatief, kan de SmartShunt wanneer deze is verbonden met een GX apparaat een alarm laten zien op het GX apparaat of op de VRM.

In het geval van VictronConnect wordt een alarm bevestigd wanneer een knop wordt ingedrukt. En in een GX apparaat wordt een alarm bevestigd wanneer het wordt bekeken in notificaties. Het alarmpictogram wordt echter weergegeven zolang de alarmtoestand blijft bestaan.

Houd er rekening mee dat de SmartShunt, in tegenstelling tot het bereik van de BMVaccumonitor, geen alarmrelais of zoemer heeft. Wanneer een relais functie nodig is, verbind de SmartShunt met een GX apparaat en gebruik het relais in het GX apparaat met SmartShunt functionaliteit.

### **5.5. Historische data**

De SmartShunt slaat historische events op. Deze kunnen later worden gebruikt om gebruikspatronen en accustatussen te evalueren. De geschiedenis is toegankelijk via het tabblad "History" in VictronConnect. De geschiedenisgegevens worden opgeslagen in een permanent geheugen en gaan niet verloren wanneer de voeding naar de SmartShunt wordt onderbroken of wanneer de SmartShunt wordt teruggezet naar de standaardinstellingen.

#### **Ontladingsinformatie in Ah**

- Diepste ontlading: De SmartShunt onthoudt de diepste ontlading en elke keer dat de accu dieper wordt ontladen, wordt de oude waarde overschreven.
- Laatste ontlading: De SmartShunt houdt de ontlading bij tijdens de huidige cyclus en geeft de grootste waarde weer die is geregistreerd voor Ah-verbruikt sinds de laatste synchronisatie.
- Gemiddelde ontlading: De totaal getrokken Ah gedeeld door het totale aantal cycli.
- Totaal getrokken Ah Het totale aantal uit de accu getrokken ampèreuren gedurende de levensduur van de SmartShunt.

#### **Energie in kWh**

- Ontladen energie: Dit is de totale hoeveelheid energie die uit de accu wordt getrokken, uitgedrukt in (k)Wh.
- Geladen energie: De totale hoeveelheid energie die door de accu wordt opgenomen, uitgedrukt in (k)Wh.

#### **Laadcycli**

- Totaal aantal laadcycli: Het aantal laadcycli gedurende de levensduur van de SmartShunt. Elke keer dat de oplaadstatus onder 65 % en dan boven 90 % stijgt daalt, wordt er een laadcyclus geteld.
- Tijd sinds de laatste keer dat de accu volledig was opgeladen: Het aantal dagen sinds de laatste keer dat de accu volledig was opgeladen.
- Synchronisaties: Het aantal automatische synchronisaties. Telkens wanneer de oplaadstatus onder dan 90 % daalt voordat er een synchronisatie plaatsvindt, wordt er een synchronisatie geteld.
- Aantal volledige ontladingen: Het aantal volledige ontladingen. Een volledige ontlading wordt geteld wanneer de oplaadstatus 0 % heeft bereikt.

#### **Accuspanning**

- Mininale accuspanning: De laagste accuspanning.
- Maximale accuspanning: De hoogste accuspanning.
- Minimale startspanning: De laagste accuspanning van de secundaire accu (indien van toepassing).
- Maximale startspanning: De hoogste extra accuspanning (indien van toepassing).

#### **Spanningsalarmmeldingen**

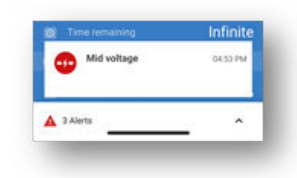

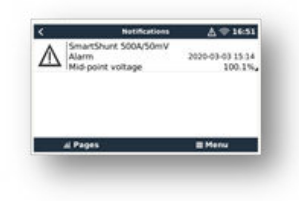

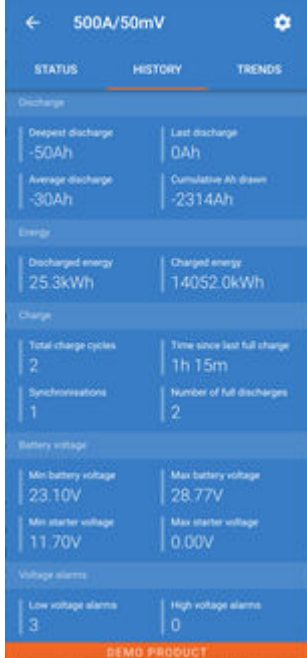

- <span id="page-17-0"></span>• Alarmmeldingen bij lage spanning: Het aantal alarmmeldingen bij lage spanning.
- Alarmmeldingen bij hoge spanning: Het aantal alarmmeldingen bij hoge spanning.

### **5.6. Trends**

Het gedeelte "Trends" van VictronConnect maakt datalogging mogelijk, maar alleen wanneer VictronConnect is verbonden en communiceert met de SmartShunt. Het zal tegelijkertijd twee van de volgende parameters registreren: spanning, stroom, verbruikt vermogen Ah of oplaadstatus.

### **5.7. LED Status codes Bluetooth module**

De Bluetooth status LED (blauw) en de fout LED zijn beide geassocieerd met de Bluetooth interface.

- Bij het opstarten knippert de blauwe LED en flitst de rode LED snel. De rode LED flitst een keer kort om te bevestigen dat de rode LED functioneel is.
- Wanneer de blauwe LED knippert is de Bluetooth interface gereed om te worden verbonden met de VictronConnect app.
- Wanneer de blauwe LED aan blijft is de Bluetooth interface succesvol verbonden met de VictronConnect app via Bluetooth.

Bekijk de tabel hieronder voor een overzicht van alle mogelijk LED combinaties van de Bluetooth module en hun betekenis.

#### **Tabel 1. LED indicaties Bluetooth module**

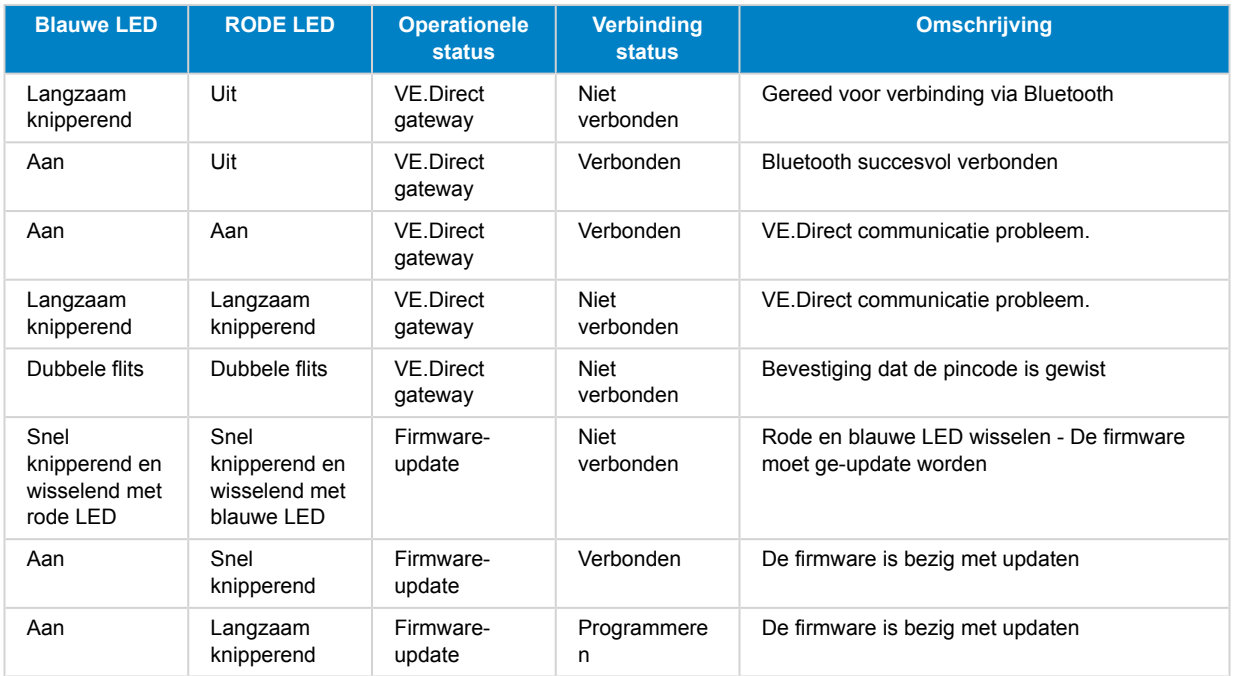

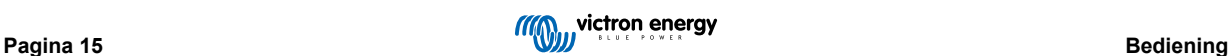

### <span id="page-18-0"></span>**6. Interface**

De SmartShunt kan worden aangesloten op andere apparatuur. In dit hoofdstuk wordt beschreven hoe u dit kunt doen.

### **6.1. VictronConnect via USB**

VictronConnect kan niet alleen verbinding maken via Bluetooth, maar ook via USB. Een USB-verbinding is essentieel wanneer u verbinding maakt met de Windows-versie van VictronConnect en is optioneel wanneer u de macOS- of Android-versie gebruikt. Houd er rekening mee dat in het geval van verbinding met een Android-telefoon of -tablet een bijgeleverde "USB-onderweg"-kabel nodig kan zijn.

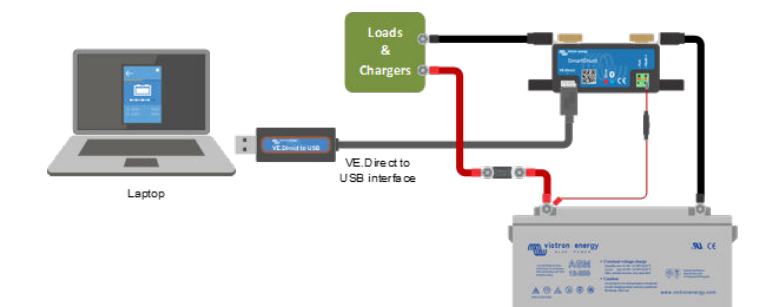

Om verbinding te maken via USB, hebt u een "VE.Direct-naar-USB-interface" nodig, onderdeelnummer SS030530000. Gebruik deze interface om de computer aan te sluiten op de SmartShunt.

Voor meer informatie bekijk de VictronConnect handleiding: [hhttps://www.victronenergy.com/media/pg/VictronConnect\\_Manual/nl/](https://www.victronenergy.com/media/pg/8778-VictronConnect_manual-html5/index.html?lang=en) [index-nl.html](https://www.victronenergy.com/media/pg/8778-VictronConnect_manual-html5/index.html?lang=en)

### **6.2. Verbinding maken met een GX-apparaat en VRM**

GX apparaten en Victron apparaten die controle en bewaking bieden voor alle Victron apparaten die erop aangesloten zijn. Controle en monitoring kan lokaal worden uitgevoerd, maar ook op afstand via onze gratis monitoringswebsite "Victron Remote Monitoring", de online VRM-portal. Voor een overzicht van alle beschikbare GX apparaten, bekijk: https://www.victronenergy.nl/panel-systems-remote-monitoring.

Voor een link naar de VRM-website, zie: https://vrm.victronenergy.com

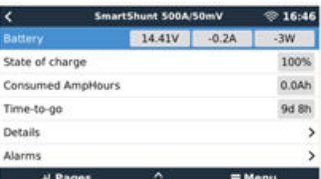

De SmartShunt kan worden aangesloten op een GX-apparaat met een VE.Direct-kabel, onderdeelnummer ASS03053xxxx. De VE.Direct-kabels zijn verkrijgbaar in lengtes variërend van 0,3 tot 10 meter en zijn verkrijgbaar met rechte of haakse stekkers. De SmartShunt kan in plaats van met een VE.Direct-kabel ook verbinding maken met het GX-apparaat via de VE.Direct-naar-USBinterface.

Eenmaal aangesloten, kan het GX-apparaat worden gebruikt om alle gemonitorde accuparameters uit te lezen.

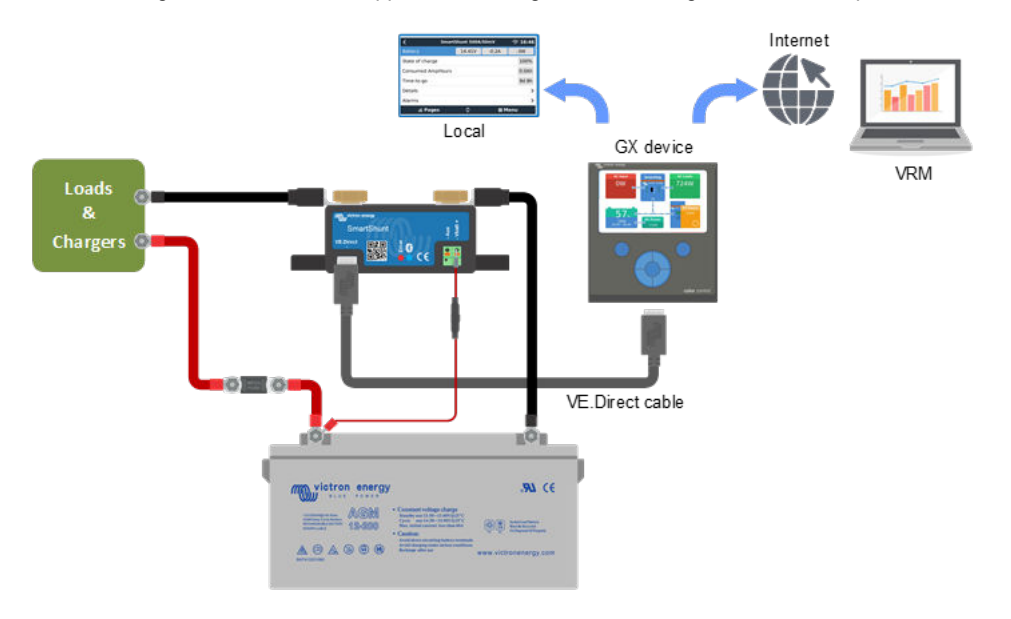

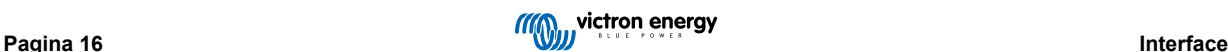

### <span id="page-19-0"></span>**6.3. Verbinding maken met het VE.Smart-netwerk**

Het VE.Smart-network is een draadloos netwerk waarmee een aantal Victron-producten via Bluetooth informatie kunnen uitwisselen. De SmartShunt kan de accuspanning en -temperatuur (optionele temperatuursensor nodig) delen met het VE.Smartnetwerk.

Bijvoorbeeld: Een VE.smart-netwerk met een SmartShunt met temperatuursensor en een SmartSolar MPPT-zonnelader ontvangt informatie over de accuspanning en temperatuur van de SmartShunt en gebruikt deze informatie om de laadparameters te optimaliseren. Dit verbetert de oplaadefficiëntie en verlengt de levensduur van de accu.

Om de SmartShunt onderdeel te maken van een VE.Smart-netwerk, dient u ofwel een netwerk aan te maken of het aan te sluiten op een bestaand netwerk. De instellingen kan gevonden worden in de SmartShunt instellingen > Smart netwerken. Bekijk alstublieft de VE.Smart netwerk handleiding voor meer informatie: https://www.victronenergy.com/media/pg/ VE.Smart\_Networking/nl/index-nl.html

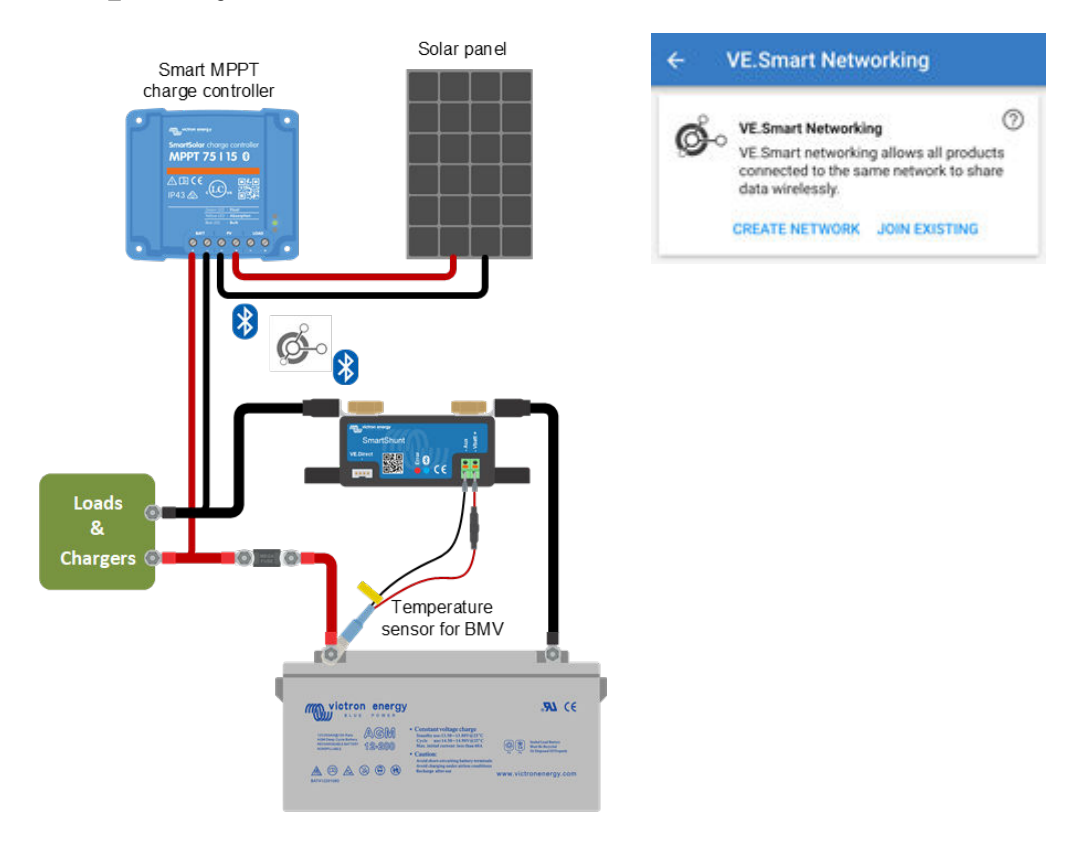

### **6.4. Aangepaste integratie (programmering vereist)**

De VE.Direct-communicatiepoort kan worden gebruikt om gegevens te lezen en instellingen te wijzigen. Het VE.Direct-protocol is uiterst eenvoudig te implementeren. Het verzenden van gegevens naar de SmartShunt is niet nodig voor eenvoudige toepassingen: de SmartShunt verzendt elke seconde automatisch alle metingen.

Alle details worden uitgelegd in het document:

[https://www.victronenergy.com/upload/documents/Whitepaper-Data-communication-with-Victron-Energy-products\\_EN.pdf](https://www.victronenergy.com/upload/documents/Whitepaper-Data-communication-with-Victron-Energy-products_EN.pdf)

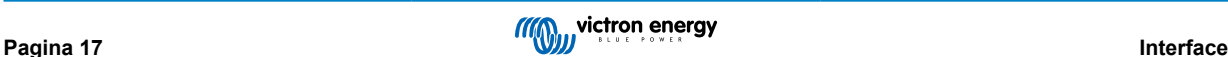

### <span id="page-20-0"></span>**7. Alle functies en instellingen**

Dit hoofdstuk legt alle accumonitor instellingen uit. Daarnaast is er ook een video beschikbaar waarin deze instellingen worden uitgelegd en hoe ze met elkaar omgaan voor het bereiken van nauwkeurige accumonitoring voor zowel loodzuur- als lithiumaccu's.

[https://www.youtube.com/embed/mEN15Z\\_S4kE](https://www.youtube.com/embed/mEN15Z_S4kE)

### **7.1. Accu-instellingen**

Deze instellingen kunnen worden gebruikt om de SmartShunt af te stemmen. Wees voorzichtig wanneer u deze instellingen wijzigt, omdat een wijziging van invloed zal zijn op de berekening van de SmartShunt-oplaadstatus.

#### **7.1.1. Accucapaciteit**

Deze parameter wordt gebruikt om de accumonitor te vertellen hoe groot de accu is. Deze instellingen hadden al gedaan moeten zijn tijdens de initiële installatie.

De instelling van de accucapaciteit wordt uitgedrukt in ampère-uur (Ah).

Veer more informatie over Accucapaciteit en Peukert exponent bekijk hoofdstuk [Accucapaciteit en Peukert-exponent \[26\]](#page-28-0)

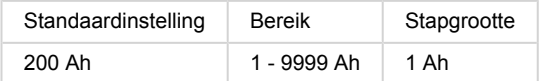

#### **7.1.2. Spanning bij opgeladen**

De accuspanning moet boven dit spanningsniveau liggen om de accu als volledig opgeladen te beschouwen. Zodra de accumonitor detecteert dat het voltage van de accu het "geladen voltage" heeft bereikt en de stroom is gedaald tot beneden de "staartstroom" voor een bepaalde tijd zal de accumonitor de laadstatus op 100 % zetten.

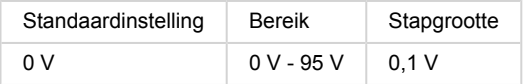

De parameter "spanning bij opgeladen" moet ingesteld worden op 0.2 V of 0.3 V onder de druppellaadspanning van de acculader.

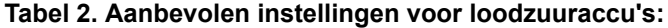

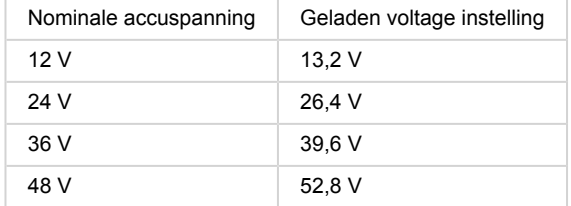

#### **7.1.3. Ontladingslimiet**

De parameter "ontladingslimiet" wordt gebruikt voor de berekening van de resterende tijd. De accumonitor berekent de tijd die hij nodig heeft totdat het ingestelde "ontlaadlimiet" is bereikt. Het wordt ook gebruikt om de standaardinstellingen voor het laadstatus alarm in te stellen.

Voor loodzuur accu's is dit ingesteld op 50 % en voor lithium is dit lager ingesteld.

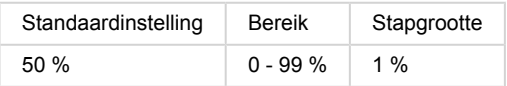

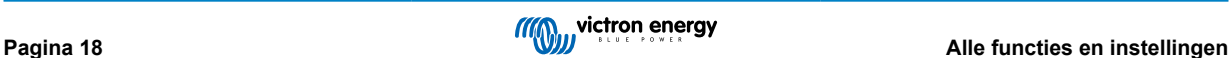

#### <span id="page-21-0"></span>**7.1.4. Staartstroom**

De accu wordt beschouwd als "volledig opgeladen" zodra de laadstroom is gedaald tot minder dan de ingestelde "staartstroom". De parameter "staartstroom" wordt uitgedrukt als een percentage van de accucapaciteit.

Opmerking: Sommige acculaders stoppen met opladen wanneer de stroom onder een ingestelde drempel daalt. In dat geval moet de staartstroom hoger worden ingesteld dan de drempelwaarde.

Zodra de accumonitor detecteert dat het voltage van de accu het "Geladen voltage" heeft bereikt en de stroom is gedaald tot beneden de "Staartstroom" voor een bepaalde tijd zal de accumonitor de laadstatus op 100 % zetten.

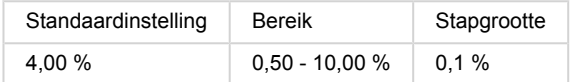

#### **7.1.5. Detectietijd bij opgeladen**

Dit is het moment dat aan de "spanning bij opgeladen" en "staartstroom" moet worden voldaan zodat de accu volledig is opgeladen.

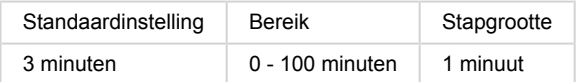

#### **7.1.6. Peukert-exponent**

Stel de Peukert exponent in volgens het accu specificatieblad. Wanneer de Peukert exponent onbekend is dient men deze in te stellen op 1,25 voor loodzuur accu's en op 1,05 voor lithium accu's. Bij een waarde van 1,00 schakelt de Peukert-compensatie uit. De Peukert waarde voor loodzuur accu's kan berekend worden. Voor meer informatie over de Peukert berekening, accucapaciteit en de Peukert exponent bekijk het Peukert exponent hoofdstuk.

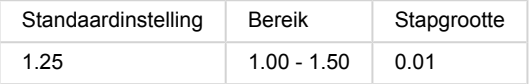

#### **7.1.7. Laadefficiëntiefactor**

De "laadefficiëntiefactor" compenseert de capaciteitverliezen (Ah) tijdens het opladen. Een instelling van 100 % betekent dat er geen verliezen zijn.

Een laadefficiëntie van 95 % betekent dat er 10 Ah moet worden overgebracht naar de accu om daadwerkelijk 9,5 Ah in de accu te op te slaan. De laadefficiëntie van een accu is afhankelijk van het accutype, de leeftijd en het gebruik. De accumonitor houdt rekening met dit fenomeen met de laadefficiëntie factor.

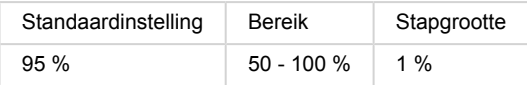

De laadefficiëntie van een loodzuuraccu is bijna 100 % zolang er geen gasproductie plaatsvindt. Gasvorming betekent dat een deel van de laadstroom niet wordt omgezet in chemische energie, die wordt opgeslagen in de platen van de accu, maar wordt gebruikt om water om te zetten in zuurstof en waterstofgas (zeer explosief!). De energie die in de accuplaten wordt opgeslagen, kan bij de volgende ontlading worden teruggewonnen, terwijl de energie die wordt gebruikt om water om te zetten verloren gaat. Gasvorming kan gemakkelijk worden waargenomen in natte accu's. Houd er rekening mee dat het "alleen zuurstof"-einde van de laadfase van verzegelde (VRLA) gel- en AGM-accu's ook leidt tot een lagere laadefficiëntie.

#### **7.1.8. Stroomdrempel**

Wanneer de gemeten stroom onder de waarde "stroomdrempel" valt, wordt deze als nul beschouwd. De "stroomdrempel" wordt gebruikt om zeer kleine stromen op te heffen die een negatieve invloed kunnen hebben op de uitlezing van de oplaadstatus op lange termijn in omgevingen met ruis. Bijvoorbeeld: wanneer de lange termijn stroom 0,0 A is en door geïnjecteerde ruis of kleine offsets de accumonitor 0,05 A meet, kan de accumonitor op lange termijn wellicht incorrect aangeven dat de accu leeg is of opgeladen moet worden. Wanneer de stroom grens in dit voorbeeld is ingesteld op 0,1 A zal de accumonitor rekenen met 0,0 A zodat fouten geëlimineerd worden.

Bij een waarde van 0,0 A schakelt deze functie uit.

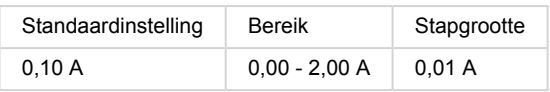

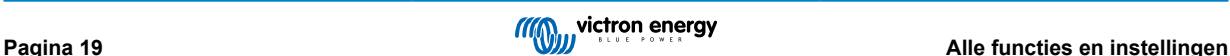

#### <span id="page-22-0"></span>**7.1.9. Gemiddelde "resterende tijd"**

De gemiddelde "resterende tijd" specificeert het tijdvenster (in minuten) waarin het filter voor het berekenen van het gemiddelde werkt. De waarde 0 schakelt het filter uit en geeft een realtime uitlezing. De weergegeven waarde "resterende tijd" kan echter sterk fluctueren. Het selecteren van de langste tijd, 12 minuten, zorgt ervoor dat alleen langdurige belastingsschommelingen worden opgenomen in de berekening van de "resterende tijd".

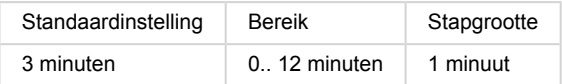

#### **7.1.10. Accu start gesynchroniseerd op**

De accustatus is 100 % nadat de SmartShunt is ingeschakeld. Wanneer de functie op AAN staat, zal de SmartShunt zichzelf als gesynchroniseerd beschouwen, wat zal resulteren in een oplaadstatus van 100 %. Als het op UIT staat, zal de SmartShunt zichzelf als niet-gesynchroniseerd beschouwen, wat resulteert in een onbekende oplaadstatus tot de eerste werkelijke synchronisatie.

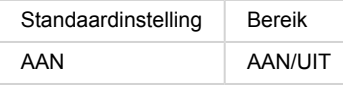

Houd er rekening mee dat er situaties kunnen optreden waarin speciale aandacht nodig is op het moment dat u deze functie op AAN instel. Deze situaties doen zich voor in systemen waarbij de accu vaak losgekoppeld wordt van de SmartShunt, bijvoorbeeld op een boot. Wanneer u de boot verlaat en het gelijkstroomsysteem loskoppelt via de hoofdstroomonderbreker terwijl op dat moment de accu's bijvoorbeeld voor 75 % zijn opgeladen. Bij terugkeer naar de boot wordt het gelijkstroomsysteem opnieuw aangesloten en de SmartShunt zal nu 100 % aangeven. Dit geeft een valse indruk dat de accu's volledig opgeladen is, terwijl ze in werkelijkheid gedeeltelijk ontladen zijn.

Er zijn twee manieren om dit op te lossen, een is om de SmartShunt niet los te koppelen wanneer de accu's gedeeltelijk ontladen zijn of als alternatief het uitzetten van de "accu start gesynchroniseerd" functie. Wanneer de SmartShunt nu opnieuw is aangesloten, wordt de laadstatus "—" weergegeven en zal deze pas op 100 % staan als de accu's volledig zijn opgeladen. Houd er rekening mee dat een wanneer een loodzuuraccu gedurende een langere tijd in een gedeeltelijk ontladen toestand blijft, dit schade kan veroorzaken.

#### **7.1.11. Oplaadstatus**

Met deze instelling kunt u handmatig de oplaadstatuswaarde instellen. Deze instelling is pas actief nadat de SmartShunt tenminste eenmaal is gesynchroniseerd. Automatisch of handmatig.

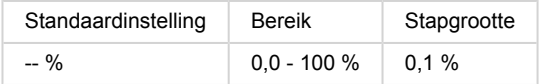

#### **7.1.12. SoC synchroniseren naar 100 %**

Deze optie kan gebruikt worden om handmatig de accumonitor te synchroniseren. Druk op de "Synchroniseren" knop om de Lynx Shunt VE.Can naar 100 % te synchroniseren.

Voor meer informatie, bekijk paragraaf [Handmatige synchronisatie \[13\]](#page-15-0)

#### **7.1.13. Nulstroomkalibratie**

Wanneer de accumonitor een niet-nulstroom aangeeft zelfs wanneer er geen belasting is en de accu wordt opgeladen kan deze optie gebruikt worden om de nulmeting te kalibreren.

Een nulstroomkalibratie is (bijna) nooit nodig. Voer deze procedure alleen uit wanneer de accubewaker een stroom weergeeft terwijl u er absoluut zeker van bent dat er geen stroom loopt. De enige manier om hier zeker van te zijn is door fysiek alle kabels en draden los te koppelen aan de SYSTEM MINUS kant van de shunt. Doe dit door de shunt-bout los te draaien en verwijder alle kabels en draden aan die kant van de shunt. Het alternatief, namelijk het uitschakelen van belastingen of laders, is NIET nauwkeurig genoeg, omdat het kleine stand-by stromen niet elimineert.

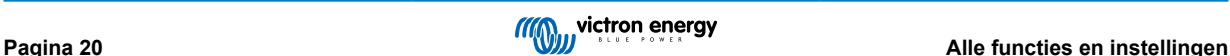

<span id="page-23-0"></span>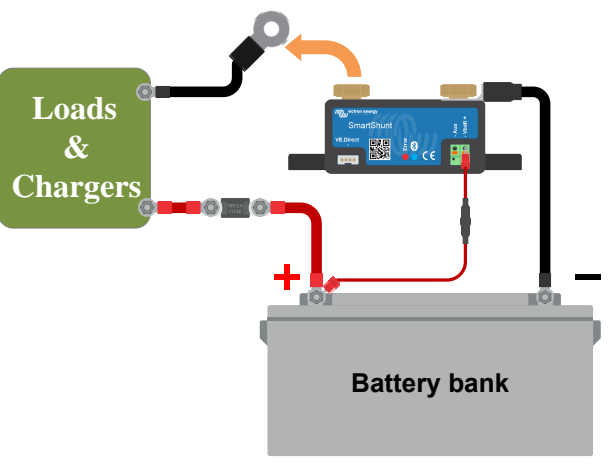

Het uitvoeren van een nulstroomkalibratie

### **7.2. Alarminstellingen**

Houd er rekening mee dat de SmartShunt niet is uitgerust met een zoemer of een alarmrelais zoals de BMV-serie. De gegenereerde alarmmeldingen zijn alleen zichtbaar op de VictronConnect-app terwijl ze verbonden zijn met de SmartShunt of worden gebruikt om een alarmsignaal naar een GX-apparaat te sturen.

#### **7.2.1. SoC-alarminstelling**

Wanneer ingeschakeld, wordt het alarm geactiveerd wanneer de laadstatus beneden een ingestelde waarde komt voor meer dan 10 seconden. Het alarm wordt uitgeschakeld wanneer de oplaadstatus boven de ingestelde waarde uitkomt.

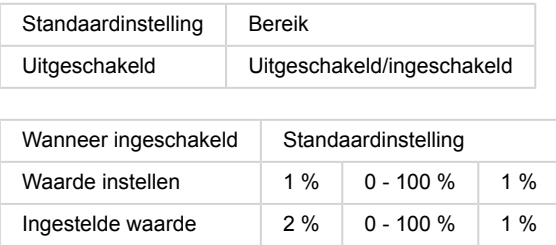

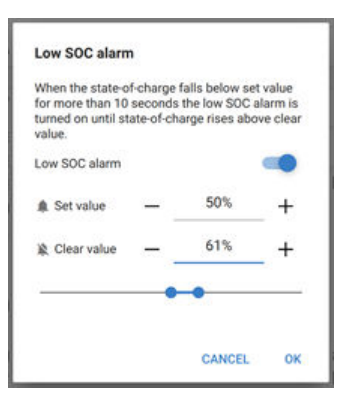

#### **7.2.2. Alarm bij lage spanning**

Wanneer ingeschakeld, wordt het alarm geactiveerd op het moment dat de accuspanning langer dan 10 seconden lager dan de ingestelde waarde is. Het alarm wordt uitgeschakeld wanneer de accuspanning boven de ingestelde waarde komt.

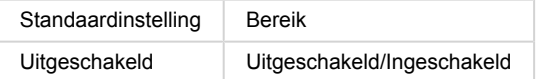

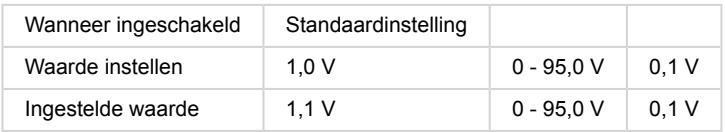

#### **7.2.3. Alarm bij hoge spanning**

Wanneer ingeschakeld, wordt het alarm geactiveerd op het moment dat de accuspanning langer dan 10 seconden hoger dan de ingestelde waarde is. Het alarm wordt uitgeschakeld wanneer de accuspanning onder de ingestelde waarde daalt.

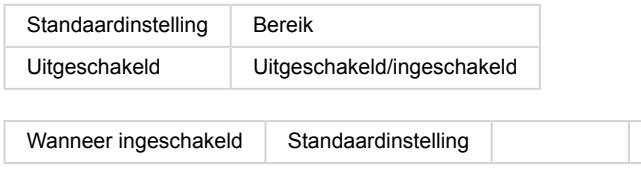

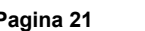

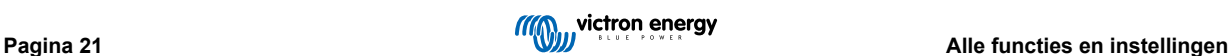

<span id="page-24-0"></span>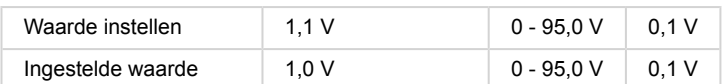

#### **7.2.4. Alarm bij lage startspanning**

Deze instelling is alleen beschikbaar als de Aux-ingang is ingesteld op "startaccu".

Wanneer ingeschakeld, wordt het alarm geactiveerd op het moment dat de startaccuspanning langer dan 10 seconden lager dan de ingestelde waarde is. Het alarm wordt gedeactiveerd wanneer de spanning van de startaccu boven de ingestelde waarde stijgt.

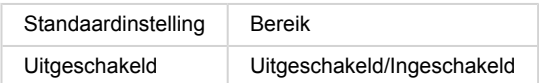

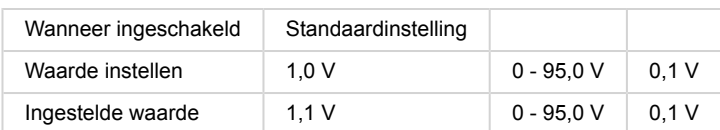

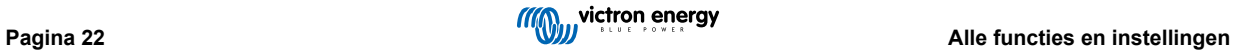

#### <span id="page-25-0"></span>**7.2.5. Alarm bij hoge startspanning**

Deze instelling is alleen beschikbaar als de Aux-ingang is ingesteld op "startaccu".

Wanneer ingeschakeld, wordt het alarm geactiveerd op het moment dat de startaccuspanning langer dan 10 seconden hoger dan de ingestelde waarde is. Het alarm wordt gedeactiveerd wanneer de spanning van de startaccu onder de ingestelde waarde daalt.

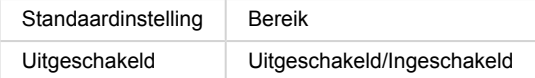

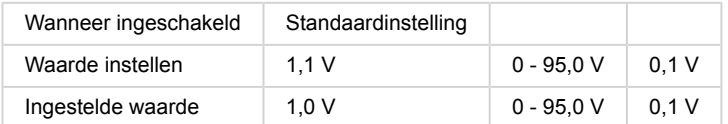

#### **7.2.6. Alarm bij middelpuntafwijking**

Deze instelling is alleen beschikbaar als de Aux-ingang is ingesteld op "middelpunt".

Wanneer ingeschakeld, wordt het alarm geactiveerd op het moment dat de gemiddelde spanningsafwijking langer dan 10 seconden hoger dan de ingestelde waarde is. Het alarm wordt gedeactiveerd wanneer de afwijking van de middelpuntspanning onder de ingestelde waarde daalt.

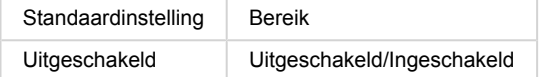

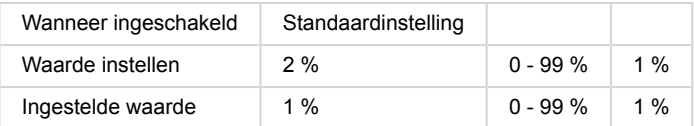

#### **7.2.7. Alarm bij hoge temperatuur**

Deze instelling is alleen beschikbaar als de aux-ingang is ingesteld op "temperatuur".

Wanneer ingeschakeld wordt het alarm geactiveerd op het moment dat de accutemperatuur langer dan 10 seconden hoger dan de ingestelde waarde is. Het alarm wordt uitgeschakeld wanneer de accutemperatuur onder de ingestelde waarde daalt.

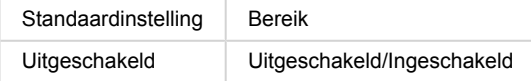

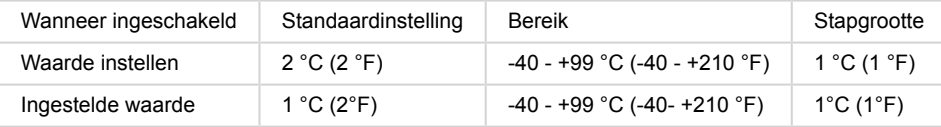

#### **7.2.8. Alarm bij lage temperatuur**

Deze instelling is alleen beschikbaar als de aux-ingang is ingesteld op "temperatuur".

Wanneer ingeschakeld, wordt het alarm geactiveerd op het moment de accutemperatuur langer dan 10 seconden lager dan de ingestelde waarde is. Het alarm wordt uitgeschakeld wanneer de accutemperatuur boven de ingestelde waarde stijgt.

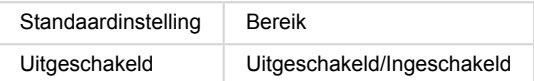

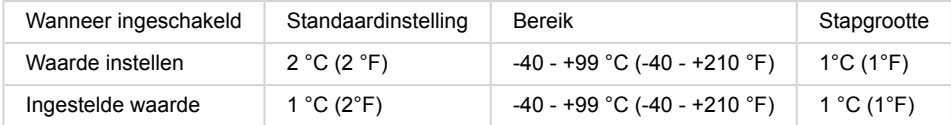

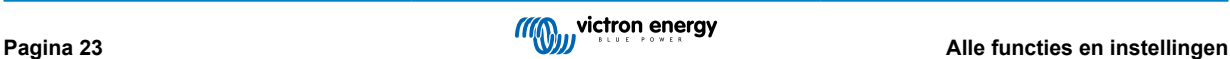

### <span id="page-26-0"></span>**7.3. Diverse instellingen**

#### **7.3.1. Aux-ingang**

Deze configuratie stelt de functie van de aux-ingang in. Selecteer tussen: Geen, Startaccu, Middelpunt of Temperatuur

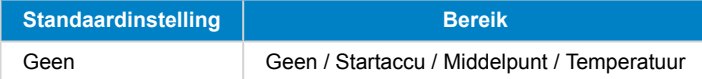

#### **7.3.2. Temperatuurcoëfficiënt**

Deze instelling is alleen beschikbaar nadat de Aux-ingangsconfiguratie is ingesteld op "temperatuur".

De beschikbare accucapaciteit neemt af met de temperatuur. De temperatuur coëfficiënt (delta T) is het percentage waarmee de accucapaciteit verandert wanneer de temperatuur verlaagt naar minder dan 20 °C (boven 20°C is de invloed van de temperatuur op de capaciteit relatief laag en wordt er geen rekening mee gehouden). Meestal is de reductie, vergeleken met de capaciteit bij 20 °C, 18 % bij 0 °C en 40 % bij -20 °C.

De eenheid van deze waarde is "%cap/°C" ofwel percentage capaciteit per graad Celsius.

De typische waarde (lager dan 20 °C) is 1 % cap/°C voor loodzuuraccu's en 0,5 % cap/°C voor LFP-accu's.

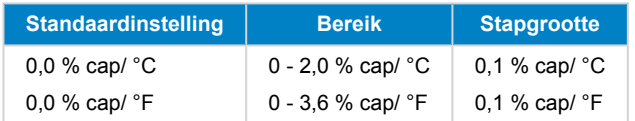

### **7.4. Instelling temperatuureenheid**

Deze instelling is te vinden in de configuratie van de VictronConnect-app zelf. Verlaat SmartShunt door op de ← pijl te klikken. Dit brengt u terug naar de apparatenlijst van de VictronConnect-app. Klik op het menu symbool en klik daarna op het instellingen symbool. Hier kunt u de "weergave van de temperatuureenheid" selecteren. Als u Celsius selecteert, wordt de temperatuur in °C weergegeven en als u Fahrenheit selecteert, wordt de temperatuur in °F weergegeven.

### **7.5. Productinstellingen**

Voor toegang tot deze instellingen, klik op het instellingen symbool  $\blacksquare$  en daarna op het menu symbool  $\blacksquare$ .

#### **7.5.1. Resetten naar fabrieksinstellingen**

Om alle instellingen terug te zetten naar de fabrieksinstellingen selecteert u "resetten naar fabrieksinstellingen". Houd er rekening mee dat dit alleen alle instellingen terugzet naar hun standaardinstellingen, de geschiedenis wordt niet gereset.

#### **7.5.2. Aangepaste naam**

In het scherm SmartShunt-productinformatie kunt u de naam van de SmartShunt wijzigen. Standaard staat hier de productnaam. Een meer toepasselijke naam kan echter nodig zijn. Vooral als u meerdere SmartShunts in de nabijheid van elkaar gebruikt, kan het verwarrend worden met welke SmartShunt u communiceert. U kunt bijvoorbeeld identificatienummers toevoegen aan hun naam, zoals: SmartShunt A, SmartShunt B enzovoort.

#### **7.5.3. Firmware**

Zowel de SmartShunt als de Bluetooth-interface draaien op firmware. Af en toe is er een nieuwere firmwareversie beschikbaar. Nieuwe firmware wordt vrijgegeven om functies toe te voegen of om een bug op te lossen. In het productoverzicht van zowel de SmartShunt als de Bluetooth-interface-items wordt het firmwarenummer weergegeven. Het geeft ook aan of de firmware de nieuwste versie is en er is een knop om de firmware te updaten.

Bij de eerste installatie wordt het altijd aanbevolen om de meest recente firmware te downloaden (indien beschikbaar). Wanneer u verbinding maakt met de SmartShunt met een "geüpdate" versie van VictronConnect, wordt de firmware gecontroleerd en wordt u gevraagd om firmware te updaten als er een nieuwere versie beschikbaar is. VictronConnect bevat de actuele firmwarebestanden, dus een internetverbinding is niet nodig om te updaten naar de meest recente firmware, zolang u de meest actuele versie van VictronConnect gebruikt.

Een firmware-update is niet verplicht. Als u ervoor kiest om de firmware niet te updaten, kunt u alleen de SmartShunt uitlezen, maar u kunt de instellingen niet wijzigen. Instellingen kunnen alleen worden gewijzigd als de SmartShunt op de meest recente firmware wordt uitgevoerd.

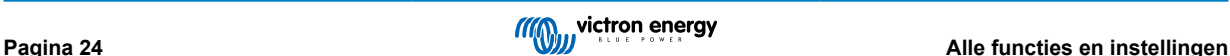

#### <span id="page-27-0"></span>**7.5.4. Pincode wijzigen**

In de SmartShunt Bluetooth interface product info kan de pincode veranderd worden.

#### **7.5.5. Uitzetten en weer aanzetten Bluetooth**

Bluetooth is standaard ingeschakeld in de SmartShunt. Als Bluetooth niet gewenst is, kan het worden uitgeschakeld. Dit kan gedaan worden met de Bluetooth-schakelaar in de productinstellingen.

Het uitschakelen van Bluetooth kan bijvoorbeeld om veiligheidsredenen zijn, of om ongewenste overdracht van de SmartShunt te elimineren.

Zodra Bluetooth is uitgeschakeld, is de enige manier om met de SmartShunt te communiceren via de VE.Direct-poort.

Dit gebeurt via de USB-naar-VE.Direct-interface of via een GX-apparaat aangesloten op de SmartShunt via een VE.Direct-kabel of de USB-naar-VE.Direct-interface. Voor meer info bekijk hoofdstuk 6: "Interfacing".

Bluetooth kan opnieuw worden ingeschakeld door verbinding te maken met de SmartShunt met VictronConnect via de VE.Direct — USB-interface. Eenmaal verbonden kunt u naar het productinstellingenmenu navigeren en Bluetooth opnieuw inschakelen.

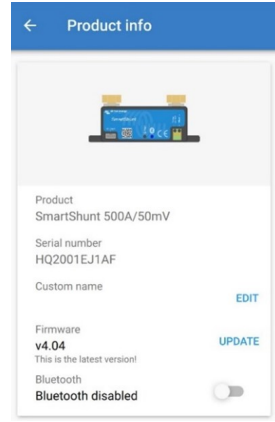

#### **7.5.6. Serienummer**

Het serienummer is te vinden onder SmartShunt-productinformatie of op het etiket met productinformatie op de SmartShunt.

### **7.6. Instellingen opslaan, laden en delen**

In het instellingenmenu vindt u de volgende 3 symbolen:

**B** Sla instelling op in bestand - Dit zal de instellingen opslaan ter referentie of voor later gebruik.

**Laad instellingen uit bestand** - Dit zal de eerder opgeslagen instellingen laden.

**Deel instellingenbestand** - Dit stelt u in staat het instellingenbestand te delen via e-mail, bericht, airdrop, enzovoort. De beschikbare opties voor het delen zijn afhankelijk van het gebruikte platform.

Voor meer informatie met betrekking tot deze functies, bekijk de VictronConnect handleiding: [https://www.victronenergy.com/](https://www.victronenergy.com/live/victronconnect:start) [media/pg/VictronConnect\\_Manual/nl/index-nl.html](https://www.victronenergy.com/live/victronconnect:start)

### **7.7. Geschiedenis resetten**

Deze instelling kan gevonden worden onderaan het historie tabblad. Wees ervan bewust dat geschiedenisgegevens een belangrijk instrument vormen om op de hoogte te blijven van de accuwerking en ook nodig zijn om mogelijke accuproblemen te diagnosticeren. Wis de geschiedenis niet tenzij de accubank vervangen werd.

### **7.8. Pincode resetten**

Deze instelling is te vinden in de configuratie van de VictronConnect-app zelf. Verlaat SmartShunt door op de ← pijl te klikken. Dit brengt u terug naar de apparatenlijst van de VictronConnect-app. Klik nu op het menu symbool naast waar de SmartShunt staat.

Er wordt een nieuw venster geopend waarmee u de pincode terug kunt zetten naar de standaardinstelling: 000000. Om de pincode te kunnen resetten, moet u de unieke SmartShunt PUK-code invoeren. De PUK-code staat afgedrukt op het productinformatie-etiket op de SmartShunt.

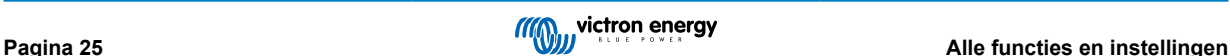

### <span id="page-28-0"></span>**8. Accucapaciteit en Peukert-exponent**

Accucapaciteit wordt uitgedrukt in ampère-uur (Ah) en geeft aan hoeveel stroom een accu kan leveren per uur. Als bijvoorbeeld een 100 Ah-accu wordt ontladen met een constante stroom van 5 A, wordt de accu binnen 20 uur volledig ontladen.

De snelheid waarmee een accu wordt ontladen, wordt uitgedrukt als de C-snelheid. De C-snelheid geeft aan hoeveel uur een accu met een bepaalde capaciteit meegaat. 1C is de 1h-snelheid en betekent dat de ontlaadstroom de hele accu binnen 1 uur zal ontladen. Voor een accu met een capaciteit van 100 Ah komt dit overeen met een ontlaadstroom van 100 A. Een 5C-snelheid voor deze accu betekent 500 A gedurende 12 minuten (1/5 uur), en een C5-snelheid betekent 20 A gedurende 5 uur.

Er zijn twee manieren om de C rating van een accu uit te drukken. Ofwel, met een nummer voor de C of met een nummer na de C.

Bijvoorbeeld:

- 5C is hetzelfde als C0,5
- 1C is hetzelfde als C1
- 0,2C is hetzelfde als C2

De capaciteit van een accu is afhankelijk van de ontlaadsnelheid. Hoe sneller de ontlaadsnelheid, hoe lager de capaciteit. De relatie tussen langzame of snelle ontlading kan door de wet van Peukert worden berekend en wordt uitgedrukt met behulp van het Peukert-exponent. Sommige chemische samenstellingen lijden meer onder dit fenomeen dan andere. Loodzuur wordt hier meer door beïnvloed dan lithiumaccu's. De accumonitor houdt rekening met dit fenomeen met de Peukert exponent.

#### **Voorbeeld ontladingssnelheid**

Een loodzuuraccu heeft een nominale waarde van 100 Ah bij C20, dit betekent dat deze accu gedurende 20 uur een totale stroom van 100 A kan leveren met een snelheid van 5 A per uur. C20 = 100 Ah (5 x 20 = 100).

Wanneer dezelfde 100Ah-accu in twee uur volledig wordt ontladen, wordt de capaciteit aanzienlijk verminderd. Vanwege de hogere mate van ontlading, kan het alleen C2 = 56 Ah leveren.

#### **Peukerts formule**

De waarde die kan worden aangepast in Peukerts formule is exponent n: zie onderstaande formule.

In de accumonitor kan de Peukert exponent aangepast worden van 1,00 tot 1,50. Hoe hoger de Peukert-exponent des te sneller de effectieve capaciteit "krimpt" met een toenemende ontlading. Een ideale (theoretische) accu heeft een Peukert-exponent van 1,00 en heeft een vaste capaciteit ongeacht de grootte van de ontlaadstroom. De standaard instelling in de accumonitor voor de Peukert exponent is 1,25. Dit is een acceptabele gemiddelde waarde voor de meeste loodzuuraccu's.

Peukerts vergelijking wordt hieronder weergegeven:

 $Cp = I^n$  x *t* Waarin de Peukert exponent n is:

$$
n = \frac{\log t2 - \log t1}{\log l1 - \log l2}
$$

Voor het berekenen van de Peukert-exponent heeft u twee nominale accucapaciteiten nodig. Dit is meestal de 20 hontladingssnelheid en de 5 h-snelheid, maar kan ook de 10 h en 5 h, of de 20 h en de 10 h-snelheid. Gebruik idealiter een lage ontladingssnelheid samen met een aanzienlijk hogere snelheid. De accucapaciteitssnelheden zijn te vinden in het informatieblad van de accu. Neem bij twijfel contact op met uw acculeverancier.

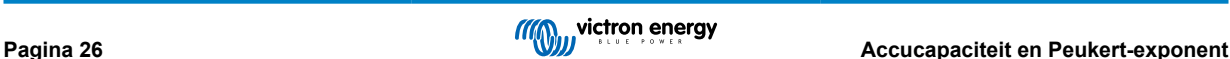

#### **Berekeningsvoorbeeld met behulp van de 5 h en de 20 h-snelheid**

De C5-snelheid is 75 Ah. De t1 rating is 5 h en I1 is berekend:

$$
I_1 = \frac{75Ah}{5h} = 25A
$$

De C20-snelheid is 100 Ah. De t2 rating is 20 h en I2 is berekend:

$$
I_2 = \frac{100Ah}{20h} = 5A
$$

De Peukert exponent is:

$$
n = \frac{\log 20 - \log 5}{\log 15 - \log 5} = 1.26
$$

Een Peukert calculator is beschikbaar op [http://www.victronenergy.nl/support-and](http://www.victronenergy.com/support-and-downloadssoftware/)[downloads/software](http://www.victronenergy.com/support-and-downloadssoftware/)

Houd er rekening mee dat de Peukert-exponent niet meer dan een benadering van de werkelijkheid is, en dat accu's bij zeer hoge stromen mogelijk minder capaciteit zullen leveren dan voorspeld van een vast exponent. We bevelen aan niet de standaardinstelling in de accumonitor aan te passen, behalve in het geval van lithium accu's.

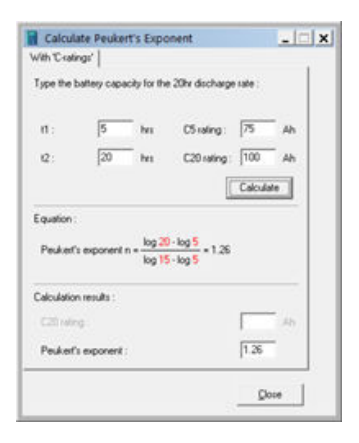

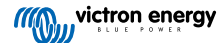

### <span id="page-30-0"></span>**9. Monitoring van de middelpuntspanning**

Een defecte cel of een defecte accu kan een grote, dure accubank vernietigen.

Een kortsluiting of hoge interne lekstroom in een cel kan bijvoorbeeld leiden tot onderlading van die cel en overbelasting van de andere cellen. Zo kan een defecte accu in een 24 V- of 48 V-bank van meerdere serie/parallel aangesloten 12 V-accu's de hele bank vernietigen.

Bovendien, wanneer nieuwe cellen of accu's in serie zijn aangesloten, moeten ze allemaal dezelfde initiële oplaadstatus hebben. Kleine verschillen worden geelimineerd tijdens absorptie- of egaliserend opladen, maar grote verschillen zullen leiden tot schade tijdens het opladen als gevolg van overmatige gasvorming van de cellen of accu's met de hoogste initiële oplaadstatus.

Een tijdig alarm kan worden gegenereerd door de middelpuntspanning van de accubank te monitoren (d.w.z. door de spanning van de reeks in tweeën te splitsen en de spanning van de twee reekshelften te vergelijken).

De middelpuntafwijking zal klein zijn wanneer de accubank niet wordt belast, en zal toenemen:

- Aan het einde van de bulkfase tijdens het opladen (de spanning van goed geladen cellen zal snel toenemen terwijl achterblijvende cellen verder opgeladen moeten worden).
- Bij het ontladen van de accubank, totdat de spanning van de zwakste cellen snel begint te dalen.
- Bij hoge laad- en ontladingssnelheden.

### **9.1. Accubank en middelpuntbedradingsschema's**

#### **9.1.1. Verbinden en monitoren middelpunt in een 24 V accubank**

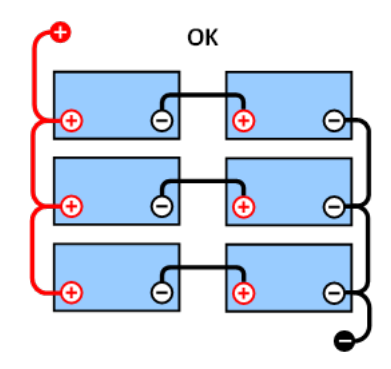

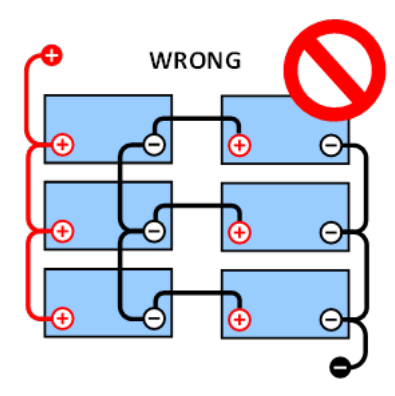

Door de spanningsval in de positieve en de negatieve kabels is de middenpuntsspanning niet identiek.

Bij een niet-gemonitorde accubank mogen de middelpunten niet met elkaar verbonden worden. Een defecte accubank kan onopgemerkt blijven en kan alle andere accu's beschadigen.

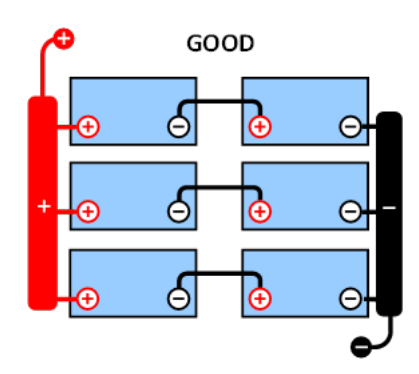

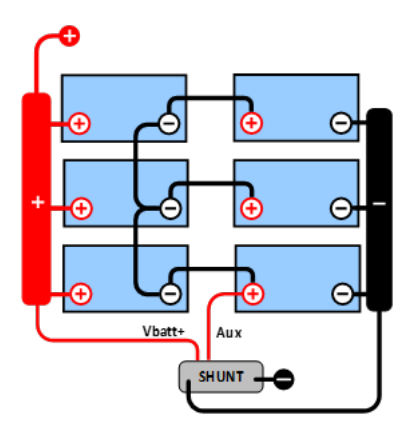

Gebruik altijd busbars bij het monitoren van middelpuntspanning. De kabels naar de busbars moeten allemaal van dezelfde lengte zijn.

Middelpunten kunnen alleen worden aangesloten als er corrigerende maatregelen worden genomen in geval van een alarm.

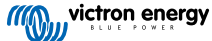

#### <span id="page-31-0"></span>**9.1.2. Verbinden en monitoren middelpunt in een 28 V accubank**

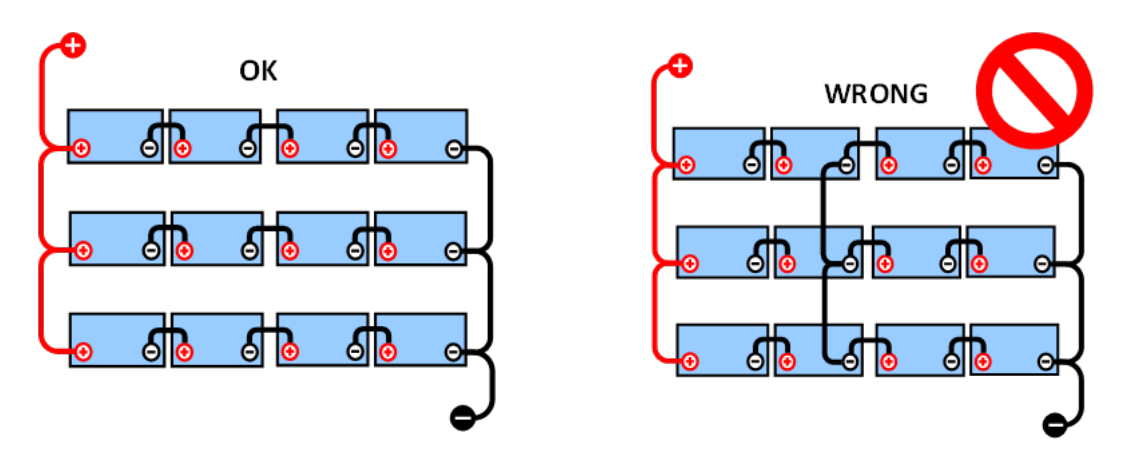

Door de spanningsval in de positieve en de negatieve kabels is de middenpuntsspanning niet identiek.

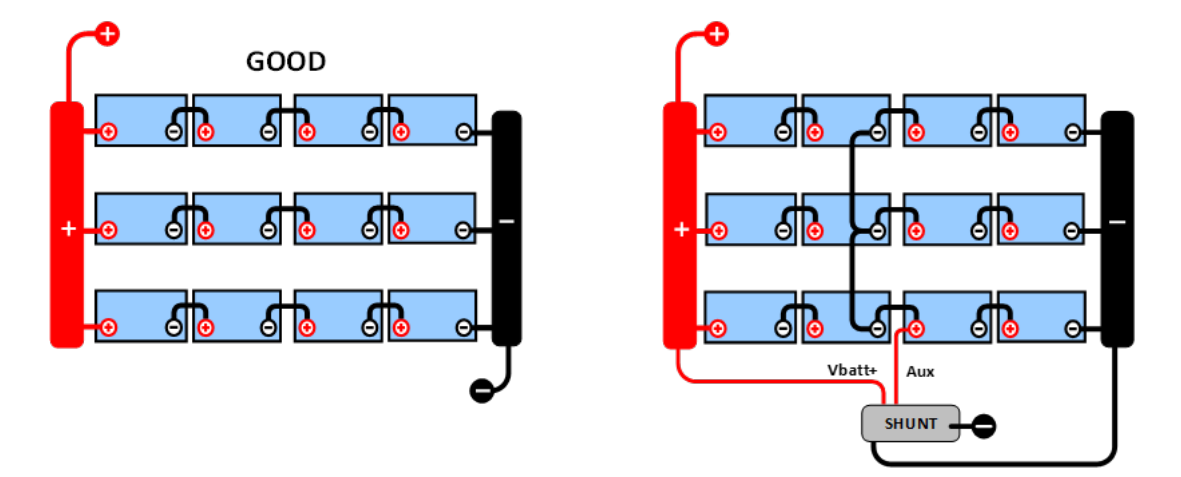

Bij een niet-gemonitorde accubank mogen de middelpunten niet met elkaar verbonden worden. Een defecte accubank kan onopgemerkt blijven en kan alle andere accu's beschadigen.

Gebruik altijd busbars bij het monitoren van middelpuntspanning. De kabels naar de busbars moeten allemaal van dezelfde lengte zijn.

Middelpunten kunnen alleen worden aangesloten als er corrigerende maatregelen worden genomen in geval van een alarm.

### **9.2. Berekening van de afwijking van het middelpunt**

De SmartShunt meet het middelpunt en berekent vervolgens de afwijking in een percentage van wat het middelpunt zou moeten zijn.

Deviation = 
$$
\frac{100 \times (top \text{ string voltage} - \text{bottom string voltage})}{\text{battery voltage}}
$$

\n
$$
d = \frac{100 \times (Vt - Vb)}{V}
$$

\nWaar:

\nd de afwijking in % is

\nVt is de bovenste reeksspanning

\nVb is de onderste reeksspanning

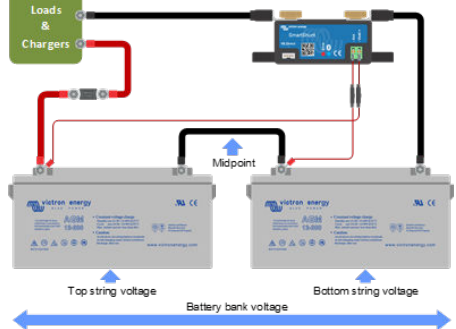

V is de spanning van de accu  $(V = Vt + Vb)$ 

### <span id="page-32-0"></span>**9.3. Het alarmniveau instellen**

In het geval van VRLA (gel of AGM)-accu's, zal gasvorming als gevolg van overladen de elektrolyt uitdrogen, waardoor de interne weerstand toeneemt en uiteindelijk leidt tot onomkeerbare schade. Vlakke plaat VRLA accu's beginnen water te verliezen wanneer de laadspanning de 15 V nadert (12 V-accu). Met inbegrip van een veiligheidsmarge moet de gemiddelde afwijking daarom tijdens het opladen onder de 2 % blijven. Wanneer bijvoorbeeld een 24 V-accubank wordt opgeladen bij een absorptiespanning van 28,8 V, zou een gemiddelde afwijking van 2 % resulteren in:

Daarom:

$$
Vt = \frac{V \times d}{100} + Vb = \frac{V \times d}{100} + V - Vt = V \times \frac{1 + \frac{u}{100}}{2}
$$

$$
Vt = V \times \frac{1 + \frac{d}{100}}{2} \quad and \quad Vb = V \times \frac{1 - \frac{d}{100}}{2}
$$

$$
Vt = 28.8 \times \frac{1 + \frac{2}{100}}{2} \approx 14.7 \quad and \quad Vb = 28.8 \times \frac{1 - \frac{2}{100}}{2} \approx 14.1
$$

Uiteraard zal een middenpuntafwijking van meer dan 2 % resulteren in het overladen van de bovenste accu en het onderladen van de onderste accu. Dit zijn twee goede redenen om het alarmniveau in te stellen op niet meer dan d = 2 %.

Hetzelfde percentage kan worden toegepast op een 12 V-accubank met een 6 V-middelpunt.

In het geval van een 48 V-accubank bestaande uit 12 V serie-aangesloten accu's, wordt de % invloed van één accu op het middelpunt met de helft verminderd. Het middelpuntalarmniveau kan daarom op een lager niveau worden ingesteld.

### **9.4. Alarmvertraging**

Om te voorkomen dat er alarmmeldingen afgaan als gevolg van kortetermijnafwijkingen die een accu niet beschadigen, moet de afwijking de ingestelde waarde overschrijden gedurende 5 minuten voordat het alarm wordt geactiveerd. Een afwijking die de ingestelde waarde overschrijdt met een factor twee of meer, activeert het alarm na 10 seconden.

### **9.5. Wat te doen in geval van een alarm tijdens het opladen**

In het geval van een nieuwe accubank komt het alarm meestal door de verschillen in de initiële laadstatus van de individuele accu. Als de afwijking toeneemt tot meer dan 3 % moet u stoppen met het opladen van de accubank en de afzonderlijke accu's of cellen apart opladen. Een andere manier is om de laadstroom naar de accubank aanzienlijk te verminderen. Hierdoor kunnen de accu's na verloop van tijd egaliseren.

Als het probleem zich blijft voordoen na meerdere laad-ontlaadcycli kunt u het volgende doen:

- Ontkoppel in het geval van serie/parallelle aansluiting het middelpunt, de parallelle aansluitbedrading en meet de individuele middelpuntspanningen tijdens het absorptieopladen om accu's of cellen te isoleren die extra moeten worden opgeladen.
- Laad en test vervolgens alle accu's of cellen afzonderlijk.

In geval van een oudere accubank die voorheen wel correct heeft gefunctioneerd kan het probleem komen door systematisch onderladen. In dit geval is frequenter opladen of een egalisatielading nodig. Houd er rekening mee dat alleen natte platte plaat of OPzS-accu's kunnen worden geëgaliseerd. Door beter en regelmatiger op te laden wordt het probleem opgelost.

In het geval dat er een of meer defecte cellen zijn:

- Ontkoppel in het geval van serie/parallelle aansluiting het middelpunt, de parallelle aansluitbedrading en meet de individuele middelpuntspanningen tijdens het absorptieopladen om accu's of cellen te isoleren die extra moeten worden opgeladen.
- Laad en test vervolgens alle accu's of cellen afzonderlijk.

### **9.6. Wat te doen in geval van een alarm tijdens het ontladen**

De afzonderlijke accu's of cellen van een accubank zijn niet identiek en bij het volledig ontladen van een accubank begint de spanning van sommige cellen eerder te dalen dan andere. Het middelpuntalarm zal dus bijna altijd uitgaan aan het einde van een diepe ontlading.

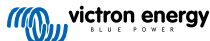

 $\overline{d}$ 

<span id="page-33-0"></span>Als het middelpuntalarm veel eerder gaat (en niet tijdens het opladen uitgaat), kunnen sommige accu's of cellen capaciteit hebben verloren of een hogere interne weerstand hebben ontwikkeld dan andere. De accubank kan het einde van de levensduur hebben bereikt, of er is een fout opgetreden bij een of meer cellen of accu's:

- In geval van serie/parallelle verbinding, koppelt u de parallelle aansluitbedrading van het middelpunt los en meet u de individuele middelpuntspanningen tijdens het ontladen om defecte accu's of cellen te isoleren.
- Laad en test vervolgens alle accu's of cellen afzonderlijk.

### **9.7. Battery Balancer**

U kunt overwegen een Battery Balancer aan het systeem toe te voegen. De Battery Balancer zal de laadstatus van twee serie aangesloten 12 V-accu's, of van meerdere parallelle reeksen van serie aangesloten accu's gelijk maken.

Wanneer de laadspanning van een 24 V-accusysteem stijgt tot meer dan 27,3 V, gaat de Battery Balancer aan en vergelijkt de spanning over de twee serie aangesloten accu's. De Battery Balancer trekt een stroom van maximaal 0,7 A uit de accu (of parallel aangesloten accu's) met de hoogste spanning. Het resulterende laadstroomverschil zorgt ervoor dat alle accu's convergeren naar dezelfde oplaadstatus. Indien nodig kunnen meerdere balancers parallel worden aangesloten.

Een 48 V-accubank kan worden gebalanceerd met drie Battery Balancers, één tussen elke accu.

Voor meer informatie bekijk het Battery Balancer datablad op de Battery Balancer product pagina: [https://www.victronenergy.nl/](https://www.victronenergy.com/battery-monitors/battery-balancer) [batteries/battery-balancer](https://www.victronenergy.com/battery-monitors/battery-balancer)

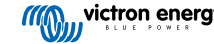

### <span id="page-34-0"></span>**10. Problemen oplossen**

### **10.1. Problemen met functionaliteit**

#### **10.1.1. Eenheid gaan niet aan, er gaan geen lampjes branden.**

Bij de eerste aansluiting moet de blauwe LED op de SmartShunt knipperen. Als dit niet het geval is, controleer dan de zekering in de Vbatt+-kabel, controleer ook de kabel zelf en de aansluitingen.

Houd er rekening mee dat de blauwe LED op de SmartShunt ook uitgeschakeld kan zijn als Bluetooth is uitgeschakeld. De SmartShunt lijkt niet aan te gaan. Bekijk paragraaf 10.2.1: "Kan niet verbinden via Bluetooth" voor instructies over hoe dit op te lossen.

In het geval er een temperatuursensor wordt gebruikt:

- Het oogje van de temperatuursensor M8-kabel moet worden aangesloten op de pluspool van de accubank (de rode draad van de sensor functioneert ook als de voedingsdraad).
- Controleer de zekering in de fasekabel (rood).
- Zorg ervoor dat de juiste temperatuursensor wordt gebruikt. De MultiPlus-temperatuursensor werkt niet met de SmartShunt.
- Zorg ervoor dat de temperatuursensor op de juiste manier is aangesloten. De rode kabel moet worden aangesloten op de SmartShunt Vbatt+-aansluitklem en de zwarte draad op de Aux-aansluitklem.

Bekijk paragraaf 3.4.3: "Aux verbinding voor temperatuur monitoring" voor verbindingsinstructies en een bedradingsschema.

#### **10.1.2. Aux-poort werkt niet**

Controleer de zekering in de Aux-kabel en controleer ook de kabel zelf en de aansluitingen.

In het geval dat de startaccu wordt gebruikt, zorg er dan voor dat beide accubanken een gemeenschappelijk minpool hebben. Bekijk paragraaf 3.4.1: "Aux verbinding voor voltage monitoring van een tweede accu" voor verbindingsinstructies en een bedradingsschema.

In het geval er een temperatuursensor wordt gebruikt:

- Het oogje van de temperatuursensor M8-kabel moet worden aangesloten op de pluspool van de accubank (de rode draad van de sensor functioneert ook als de voedingsdraad).
- Controleer de zekering in de fasekabel (rood).
- Zorg ervoor dat de juiste temperatuursensor wordt gebruikt. De MultiPlus-temperatuursensor werkt niet met de SmartShunt.
- Zorg ervoor dat de temperatuursensor op de juiste manier is aangesloten. De rode kabel moet worden aangesloten op de SmartShunt Vbatt+-aansluitklem en de zwarte draad op de Aux-aansluitklem.

Bekijk paragraaf 3.4.3: "Aux verbinding voor temperatuur monitoring" voor verbindingsinstructies en een bedradingsschema.

#### **10.1.3. Ik kan instellingen niet wijzigen**

Instellingen kunnen alleen worden gewijzigd als de SmartShunt draait op de meest actuele firmware. Update naar de nieuwste firmware met de VictronConnect-app.

### **10.2. Problemen met de verbinding**

#### **10.2.1. Ik kan geen verbinding maken via Bluetooth**

Het is zeer onwaarschijnlijk dat de Bluetooth-interface van de SmartShunt defect is. Enkele tips om te proberen voordat u ondersteuning zoekt:

- Is de SmartShunt aangeschakeld? Het blauwe licht zou moeten knipperen. Wanneer het blauwe licht niet knippert, bekijk paragraaf 10.1.1: "De unit gaat niet aan, er gaan geen lampjes branden".
- Is er al een andere telefoon of tablet verbonden met de SmartShunt? Dit wordt aangegeven door een blauw licht dat aan blijft staan. Er kan slechts één telefoon of tablet verbonden worden met de SmartShunt. Zorg ervoor dat er geen andere apparaten zijn aangesloten en probeer het opnieuw.
- Is de VictronConnect App geüpdatet?
- Ben je dicht genoeg bij de SmartShunt? In de open ruimte is de maximale afstand ongeveer 20 meter.
- Gebruikt u de Windows-versie van de VictronConnect-app? Deze versie is niet compatibel met Bluetooth. Gebruik in plaats daarvan Android, iOS of macOS (of gebruik de USB-VE.Direct-interface).

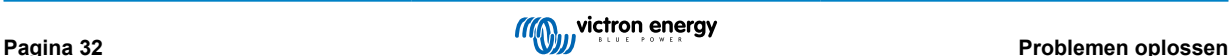

<span id="page-35-0"></span>• Is Bluetooth uitgeschakeld in de instellingen? Bekijk paragraaf 7.5.5: "Uitzetten en weer aanzetten Bluetooth".

Voor verbindingsproblemen, bekijk de probleemoplossing sectie van de VictronConnect handleiding: [https://](https://www.victronenergy.com/live/victronconnect:start) [www.victronenergy.com/media/pg/VictronConnect\\_Manual/nl/index-nl.html](https://www.victronenergy.com/live/victronconnect:start)

#### **10.2.2. Pincode verloren**

Wanneer u uw pincode vergeten bent moet u de pincode resetten naar de standaard pincode, bekijk paragraaf 7.5.4: "Veranderen pincode".

Meer informatie en specifieke instructies kunnen gevonden worden in de VictronConnect handleiding: [https://](https://www.victronenergy.com/live/victronconnect:start) [www.victronenergy.com/media/pg/VictronConnect\\_Manual/nl/index-nl.html](https://www.victronenergy.com/live/victronconnect:start)

### **10.3. Onjuiste metingen**

#### **10.3.1. Laad- en ontlaadstroom zijn verwisseld**

De laadstroom moet worden weergegeven als een positieve waarde. Bijvoorbeeld: 1,45 A.

De ontlaadstroom moet als een negatieve waarde worden weergegeven. Bijvoorbeeld: -1,45 A.

Wanneer de laad- en ontlaadstroom omgedraaid zijn moeten de negatieve stroomkabels op de accumonitor omgewisseld worden.

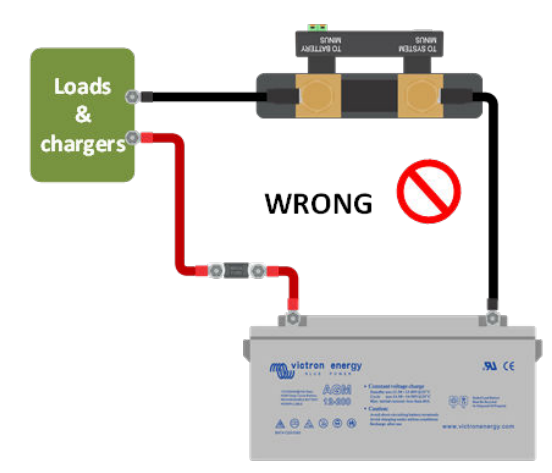

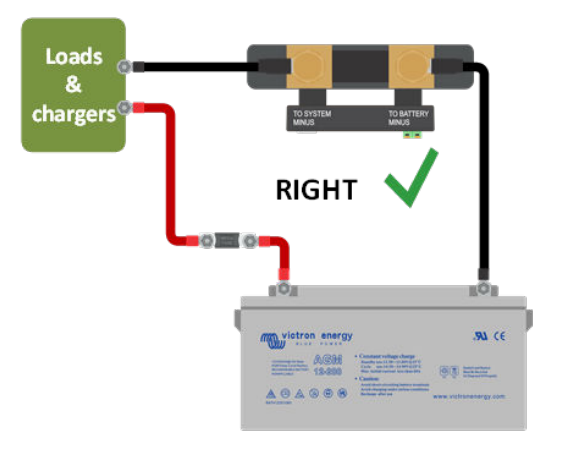

#### **10.3.2. Onvolledige stroomlezing**

De negatieven van alle belastingen en de laadbronnen in het systeem moeten verbonden worden met de systeem min kant van de SmartShunt.

Wanneer de negatieve van een lading of een laadbron direct is verbonden met de negatieve accu-aansluiting of de "accu min" kant op de SmartShunt zal de stroom niet door de accumonitor gaan en zal uitgesloten worden van de totale stroommeting en de laadstatus meting.

De SmartShunt geeft een hogere laadstatus weer dan de werkelijke oplaadstatus van de accu.

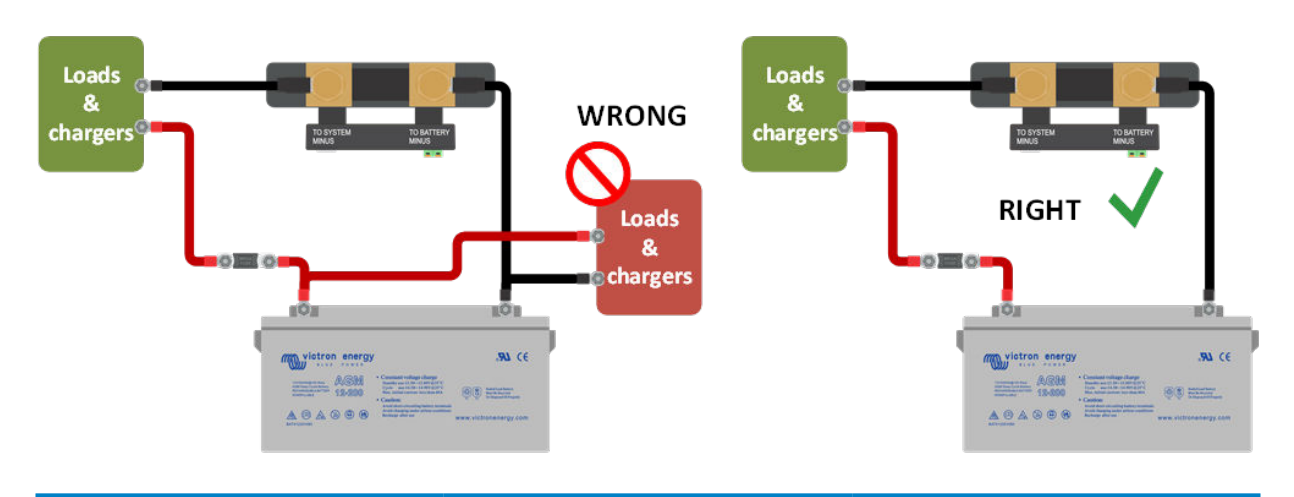

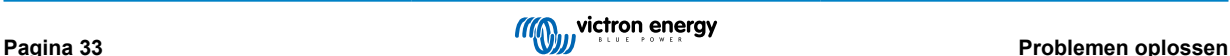

#### <span id="page-36-0"></span>**10.3.3. Er wordt een stroomwaarde weergegeven terwijl er geen stroom is**

Wanneer er een stroommeting is terwijl er geen stroom door de SmartShunt loopt, voer een [nulstroom kalibratie \[20\]](#page-22-0) uit terwijl alle belastingen uit staan of zet het [stroomlimiet \[19\]](#page-21-0) .

#### **10.3.4. Onjuiste oplaadstatus**

Een onjuiste laadstatus kan veroorzaakt worden door meerdere redenen.

#### **Incorrect accu instellingen**

De volgende parameter(s) zullen effect hebben op de laadstatus berekeningen wanneer deze incorrect zijn ingesteld:

- Accucapaciteit
- Peukert-exponent
- Laadefficiëntiefactor

#### **Incorrect laadstatus door een synchronisatie probleem:**

De laadstatus is een berekende waarde en zal zo nu en dan gereset (gesynchroniseerd) moeten worden.

Het synchronisatie proces is automatisch en zal elke keer wanneer de accu volledig is opgeladen uitgevoerd worden. De accumonitor bepaald dat de accu volledig geladen is wanneer aan alle 3 "geladen" condities voldaan zijn. De "geladen" condities zijn:

- Geladen voltage (Voltage)
- Staartstroom (% van accucapaciteit)
- Laad detectie tijd (minuten)

Praktisch voorbeeld van de condities waaraan voldaan moet zijn voordat een synchronisatie zal plaatsvinden:

- Het accuvoltage moet boven de 13,8 V zijn
- De laadstroom moet minder dan 0,04 x de accucapaciteit (Ah) zijn. Voor een 200 Ah accu is dit 0,04 x 200 = 8 A
- Beide bovenstaande condities moeten stabiel zijn voor 3 minuten

Wanneer de accu niet volledig geladen wordt of wanneer de automatische synchronisatie niet uitgevoerd wordt, zal de laadstatus af gaan wijken en zal uiteindelijk niet de daadwerkelijke laadstatus van de accu weergeven.

De volgende parameter(s) zullen een effect hebben op de automatisch synchronisatie indien deze niet juist zijn ingesteld:

- Spanning bij opgeladen
- Staartstroom
- Detectietijd bij opgeladen
- Niet af en toe de accu volledig opladen

Voor meer informatie over deze parameters bekijk het hoofdstuk: "Accu instellingen".

#### **Onjuiste laadstatus door onjuiste stroommeting:**

De laadstatus wordt berekend door te kijken hoeveel stroom er in en uit de accu stroomt. Als de huidige waarde onjuist is, is de oplaadstatus ook onjuist. Bekijk paragraaf [Incomplete stroommeting \[33\]](#page-35-0)

#### **10.3.5. Laadstatus ontbreekt**

Dit betekent dat de accumonitor in een niet-gesynchroniseerde status is. Dit kan gebeuren wanneer de SmartShunt zojuist is geïnstalleerd of nadat de SmartShunt een tijdje geen stroom had en opnieuw wordt opgestart.

Om dit op te lossen, laad de accu volledig op. Wanneer de accu dicht bij een volledige lading is zou de accumonitor automatisch moeten synchroniseren. Wanneer dat niet werkt, bekijk de synchronisatie instellingen.

Wanneer u weet dat de accu volledig is opgeladen, maar niet wilt wachten totdat de accu synchroniseert, druk op de "Synchroniseer SoC naar 100 %" knop, bekijk paragraaf [Synchroniseer SoC naar 100 % \[20\]](#page-22-0).

#### **10.3.6. Oplaadstatus bereikt de 100 % niet**

De accumonitor zal automatisch synchroniseren en de laadstatus resetten naar 100 % zodra de accu volledig is opgeladen. Indien de accumonitor een 100 % laadstatus niet bereikt, voer het volgende uit:

- Laad de accu volledig op en controleer of de accumonitor correct detecteert of de accu volledig is opgeladen.
- Wanneer de accu niet detecteert dat de accu volledig opgeladen is zult u het geladen voltage, de staartstroom en/of de geladen tijd instellingen moeten controleren en eventueel aanpassen. Voor meer informatie bekijk [Automatische synchronisatie \[13\]](#page-15-0)

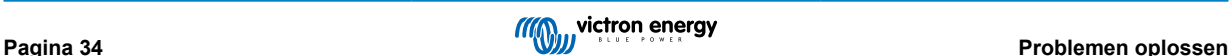

#### <span id="page-37-0"></span>**10.3.7. Oplaadstatus toont altijd 100 %**

Een reden zou kunnen zijn dat de negatieve kabels die in en uit de accumonitor gaan verkeerd om zijn aangesloten, bekijk [Laad](#page-35-0)[en ontlaadstroom zijn omgewisseld \[33\]](#page-35-0).

#### **10.3.8. Laadstatus neemt niet snel genoeg toe of te snel tijdens het laden**

Dit kan gebeuren wanneer de accumonitor denkt dat de accu groter of kleiner is dan in realiteit. Controleer of de [accucapaciteit](#page-11-0) [\[9\]](#page-11-0) correct is ingesteld.

#### **10.3.9. Incorrecte accuvoltage meting**

Probleem met de Vbatt+-kabel, misschien is de zekering, de kabel zelf of een van de aansluitklemmen defect of is er een aansluiting losgeraakt.

Onjuiste bedrading: de Vbatt+-kabel moet worden aangesloten op het pluspool van de accubank, niet halverwege de accubank.

Als er een temperatuursensor wordt gebruikt, moet u ervoor zorgen dat de sensor is aangesloten op de positieve aansluitklem van de accubank, niet halverwege de accubank.

#### **10.3.10. Incorrecte startaccu voltage meting**

Startaccu voltage te laag:

• Probleem met de Aux-kabel, misschien is de zekering, de kabel zelf of een van de aansluitklemmen defect of is er een aansluiting losgeraakt.

Startaccu voltage ontbreekt:

• Zorg ervoor dat beide accu's een gemeenschappelijk minpool hebben. Voor instructies over hoe de startaccu correct aangesloten moet worden bekijk [Aux verbinding voor het monitoren van het voltage van een tweede accu \[5\]](#page-7-0).

#### **10.3.11. Problemen met synchronisatie**

Wanneer de accumonitor niet automatisch synchroniseert kan het mogelijk zijn dat de accu nooit zijn volledig opgeladen status bereikt. Laad de accu volledig op en kijk of de oplaadstatus uiteindelijk 100 % aangeeft.

Een andere mogelijkheid is dat de geladen voltage instelling verlaagd moet worden en/of de staartstroom instelling verhoogd moet worden.

Het is ook mogelijk dat de accumonitor te vroeg synchroniseert. Dit kan gebeuren in zonnesystemen of in systemen die een fluctuerende laadstroom hebben. Wanneer dit het geval is verander de volgende instellingen:

- Verhoog de "spanning bij opgeladen" tot iets onder de absorptielaadspanning. Bijvoorbeeld: 14,2 V in geval van 14,4 Vabsorptiespanning (voor een 12 V-accu).
- Verhoog de "detectietijd bij opgeladen" en/of verlaag de staartstroom om een vroegtijdige reset door passerende wolken te voorkomen.

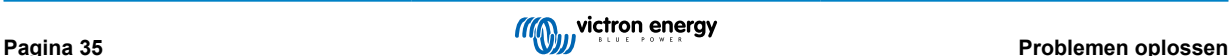

## <span id="page-38-0"></span>**11. Technische gegevens**

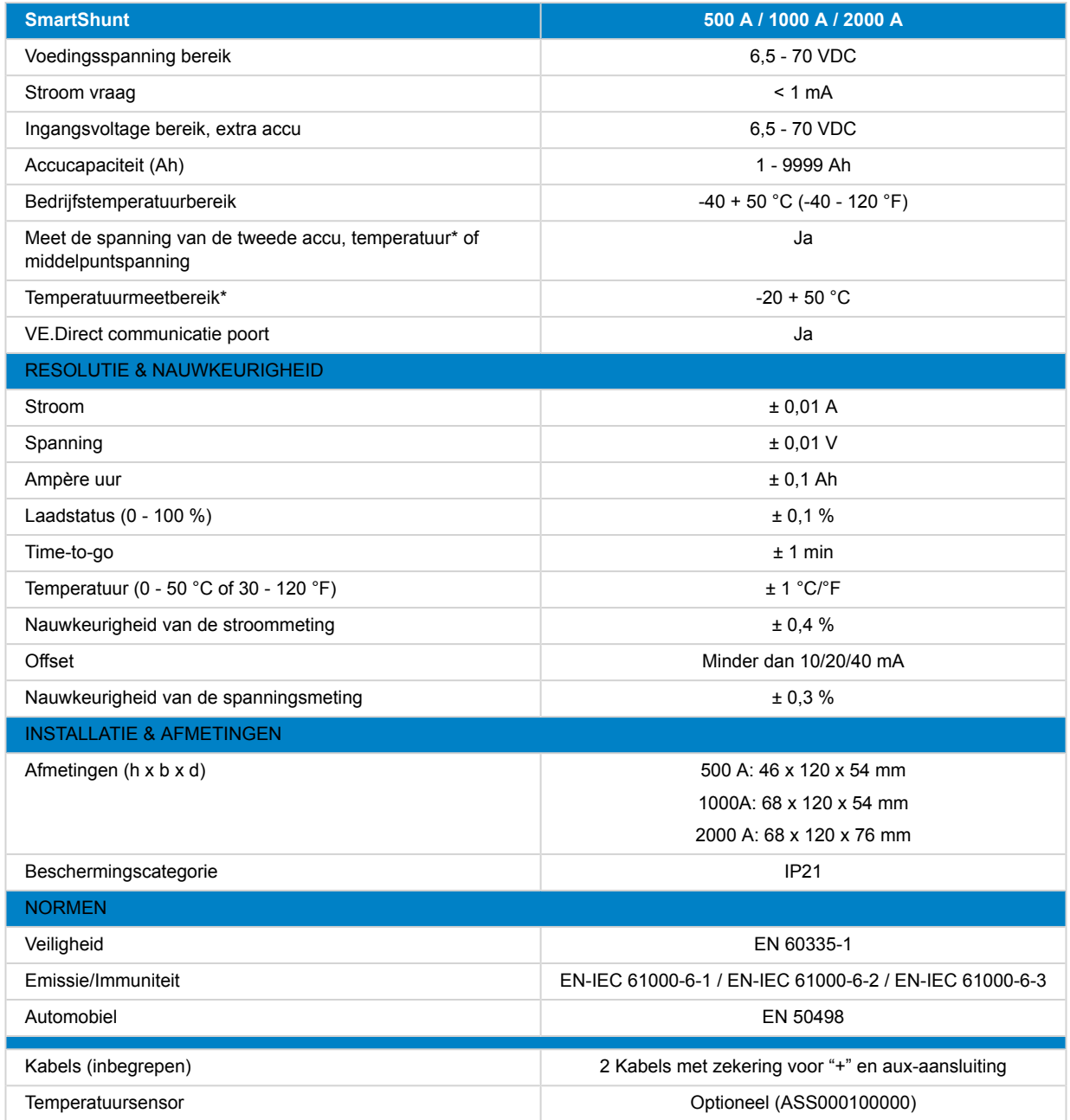

\* Wanneer de optionele temperatuursensor is aangesloten, is de temperatuursensor niet inbegrepen

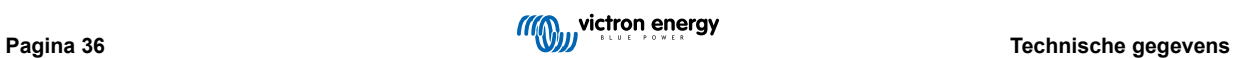